# **61850 Avenue 2.1**Substation Communication Tool

User guide

#### Prepared by Wojciech E. KozlowskiVersion: April 2021

We reserve all rights in this document and in the information contained therein. Reproduction, use or disclosure to third parties without express authority is strictly forbidden.

If this document has accidentally or illegally come into your possession, please prevent it from being used and inform INFO TECH using contact references given at www.infotech.pl

Copyright INFO TECH sp.j. <sup>2021</sup>

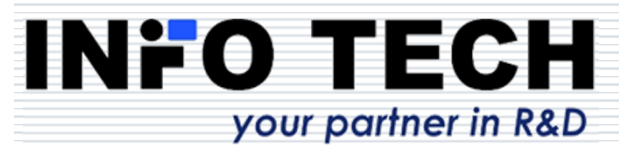

### Contents

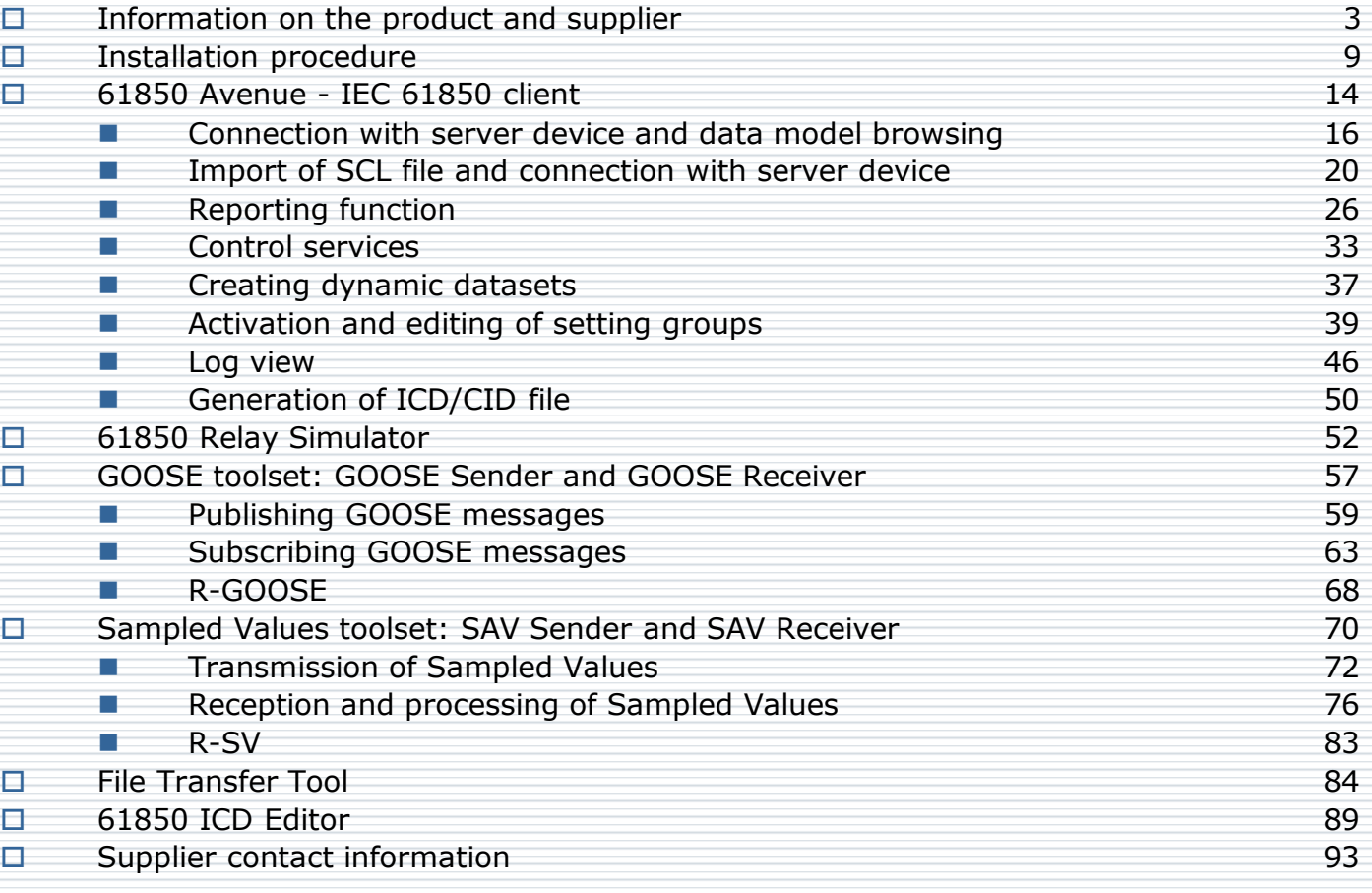

#### **INFO TECH** your partner in R&D

## **INFO TECH sp.j.**

- Experts in the field of communication solutions for power<br>automation and industrial automation.
- $\Box$  Renowned supplier of protocol software libraries and tools  $\Box$ for communication testing and device simulation.
- $\Box$  As of December 2020, the licensed INFO TECH software is the hasis for implementing IEC 61850 interfaces in the the basis for implementing IEC 61850 interfaces in the products of about 45 companies and institutions from 15<br>countries of Eurone, Asia and North America countries of Europe, Asia and North America.
- INFO TECH offers also:
	- $\mathbb{R}^2$ **Hands-on trainings** on IEC 61850 communication,
	- $\mathbb{R}^2$ **Conformance testing** of the IEC 61850 interfaces,
	- $\mathbb{R}^2$  **Audits and diagnostics of systems** using IEC 61850 communication.

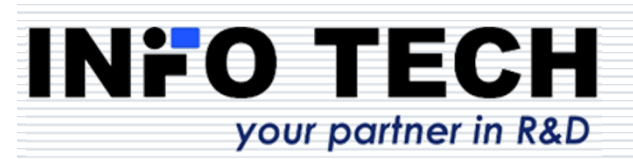

Product from the renowned supplier of communication software libraries and testing tools for automation systems

Other known products from this area:

- $\Box$ **ProtAn** – protocol analyzer for serial asynchronous communication (RS-232, RS-485)
- **ProtAn for Ethernet** protocol analyzer for Ethernet **ProtAn** networks
- **ProTester** simulation tools for master and slave<br>stations of protocols operating on serial and TCP/IP stations of protocols operating on serial and TCP/IP based networks
- **IEC 61850 Software Library (source code)**
- П. **61850 SCL Runner** – simulator of IEC 61850 server devices based on their description in SCL files

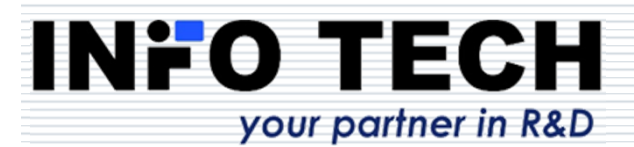

# **61850 Avenue** toolset

- $\Box$  **61850 Avenue**: set of tool programs for testing IEC 61850 communication, developed with the use of **INFO TECH IEC61850 Software Library**
- First tool of the package **61850 Avenue client tool**: beta version supplied п to selected customers already in January 2007
- First official release: May 2007 (together with the server program **<sup>61850</sup>** П. **Relay Simulator**)
- $\Box$  Updates and functional extensions in the following years  $\Box$  COOSE toolsety added in January 2009  $\Box$
- 8 **GOOSE toolset**: added in January 2008
- $\blacksquare$ **Sampled Values toolset**: added in December 2011
- $\Box$ **File Transfer toolset**: added in February 2012
- П. **61850 Avenue 2.0**: released in April 2013
	- Added support of **Edition 2.0**
	- **Contract** Added message logging

.

your partner in R&D

- $\mathbf{L}$ Added Process Data View
- **Update of IEC 61850 client GUI**: version **2.1** released in April 2018 п
- **Routable GOOSE and Routable SV** options added in September 2019
- П. Added support of **Edition 2.1** in the release of January 2021

The name **61850 Avenue** was adopted to the whole toolset package

### Awarded product

 INFO TECH IEC61850 Software Library (source code) together with the testing and simulation toolsets (61850 Avenue and 61850 SCL Runner) – was honored with a prestigious award –<br>Honorable Commendation of the International Power **Honorable Commendation of the International Power Industry Fair ENERGETAB 2017**

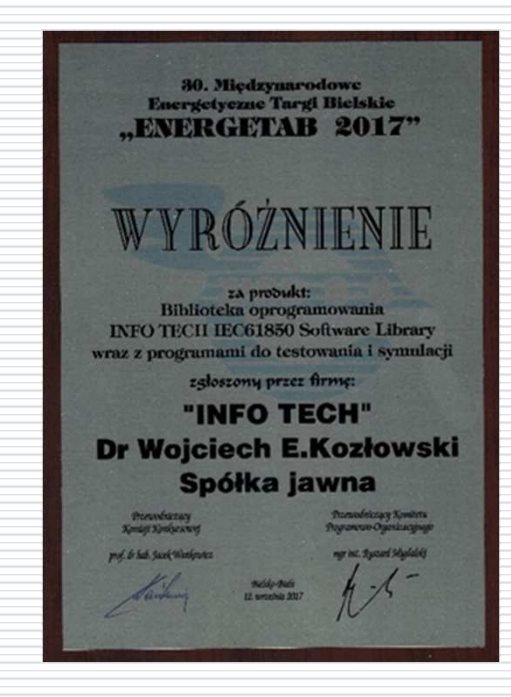

6

#### **INFO TECH** your partner in R&D

п

### Wide applicability of the toolset

#### п Suitable for:

- testing devices and systems with IEC 61850 communication,
- F. commissioning of IEC 61850 based systems,
- development projects implementing IEC 61850 communication,
- F. verification of product conformance with the IEC 61850 standard,
- **Peractical learning of the IEC 61850 standard.**
- П Truly easy to learn and apply …
- □ All programs include the **context help function**  invokable with **F1** key.

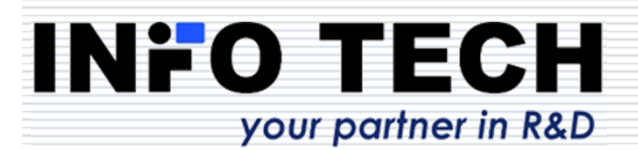

# **61850 Avenue**

Your safe and easy road to learn and use the IEC 61850 standard.

Welcome!

**INFO TECH** 

your partner in R&D

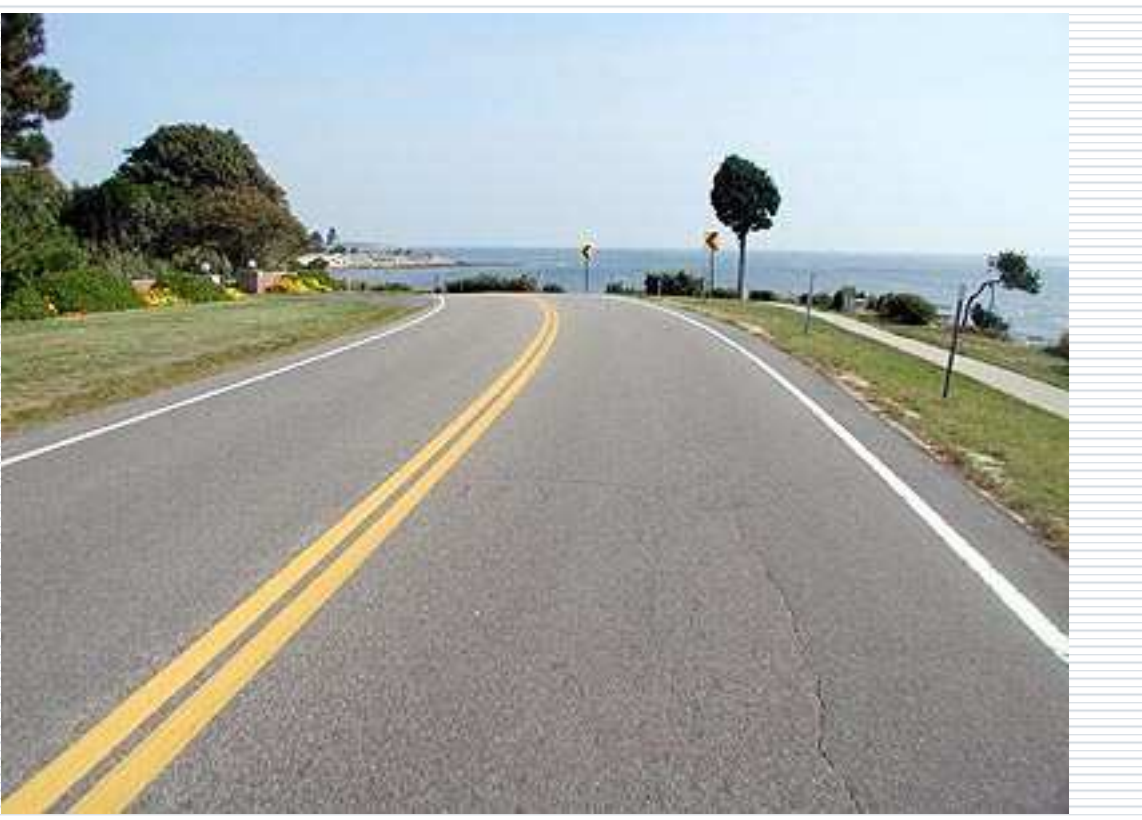

8

# **Installation procedure**

Supported platforms:

PC running

**MS Windows** 

**7, 8, 10.**We recommend MS Windows 10. reach higher

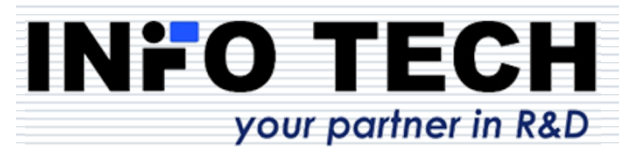

### To install the software

From the supplied CD: possible start in autorun mode.

Alternatively: invoke the program **start.exe** from the installation package directory

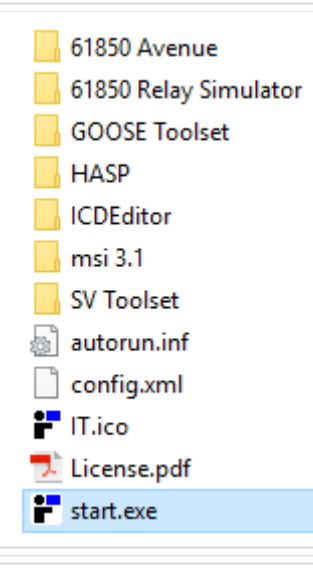

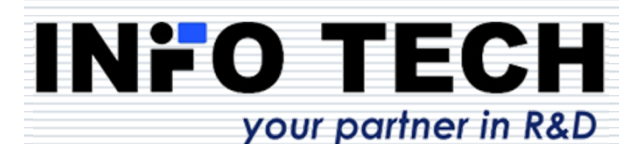

### License

 **Before installing the software please learn and accept the licensing terms described in the paper note attached to the CD and/or in the file License.pdf**

- $\Box$  Please acknowledge the following notice concerning<br>the USB license key: the USB license key:
	- The supplied license key represents the value you have F. purchased. Please take care of it and protect it from losing or damaging like any other object of value. Please understand that we cannot replace lost, corrupted or physically damaged keys.

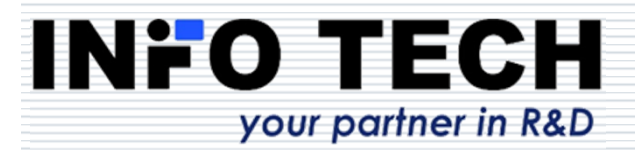

о

### Installation steps

Π

□

**INFO TECH** 

your partner in R&D

 After starting the installation program the following list of documents, applications and drivers will be displayed – it is possible to install only selected tool programs and omit those which will not be used.

At first, read the license agreement.<br>61850 Avenue Toolset Installer

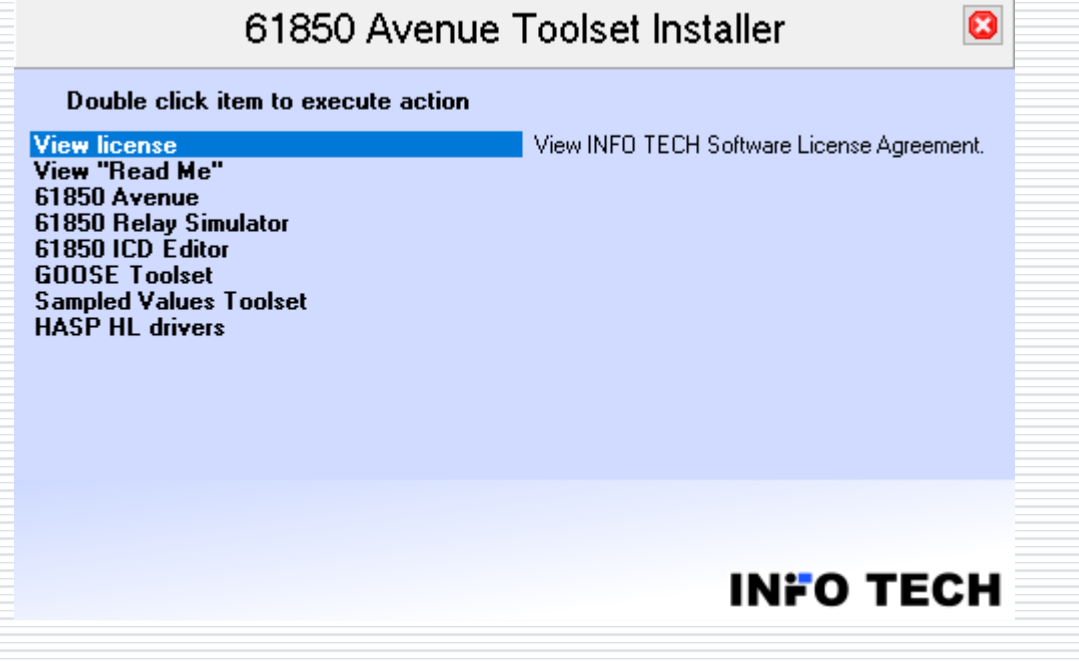

### Third party components

П **HASP HL drivers** – to manage the USB license key □ **WinPcap 4.1.3** used by Relay Simulator, GOOSE toolset, SV toolset (alternatively, it is possible to use Win10Pcap or Npcap if already installed)

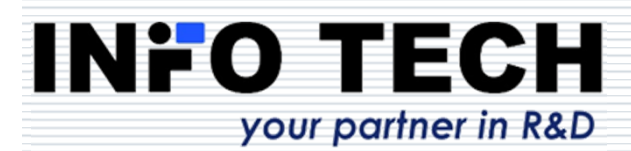

# IEC 61850 client tool (**61850 Avenue**)

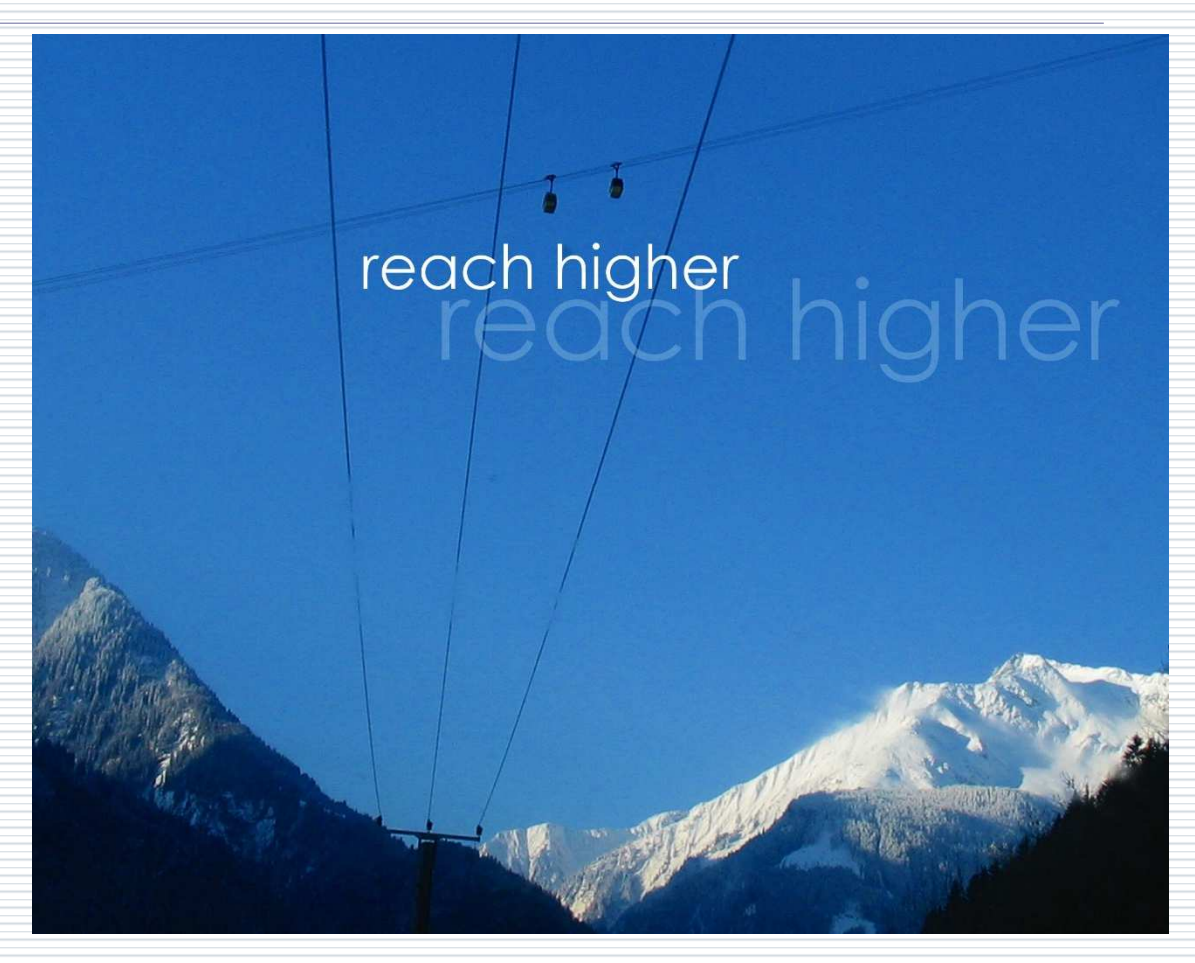

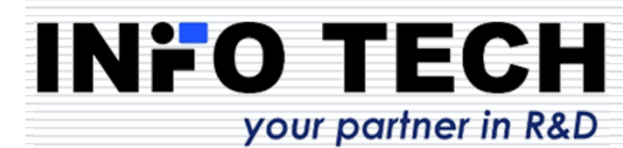

### Initial view after the first start-up of 61850 Avenue client

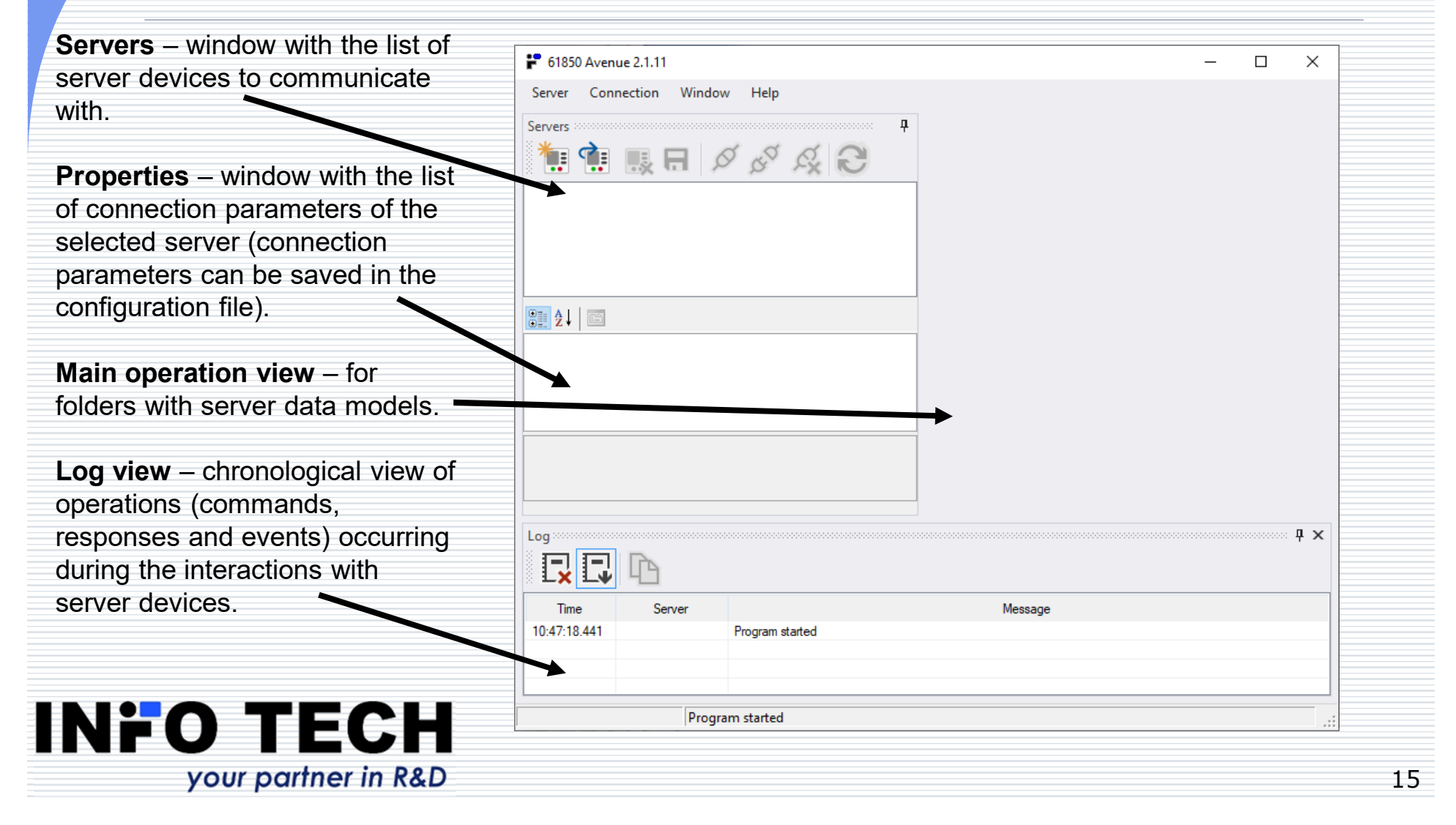

### Connection to a new server devicewith data model browsing

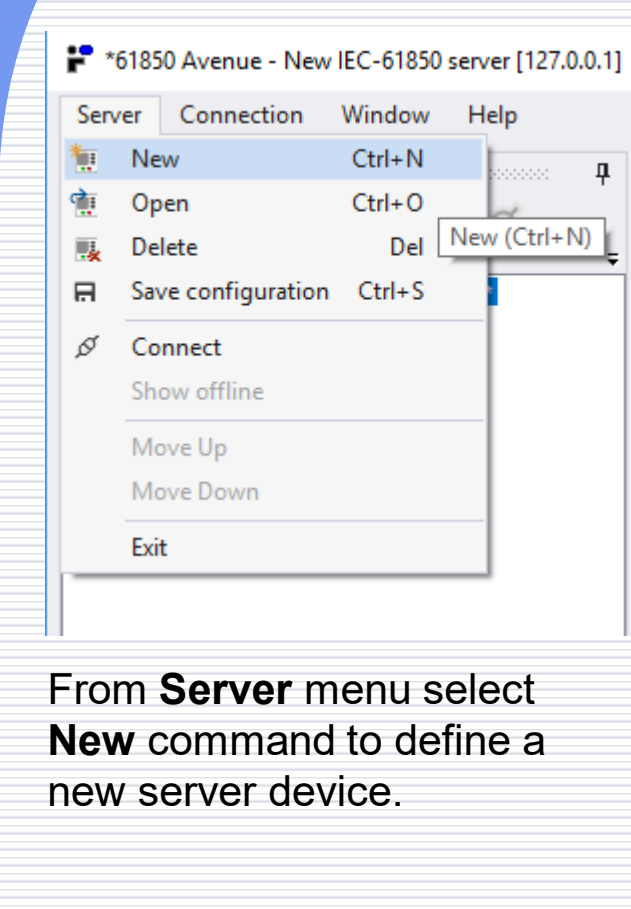

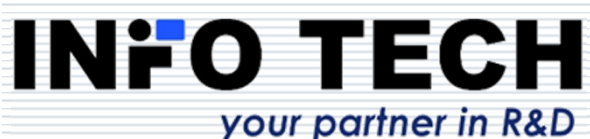

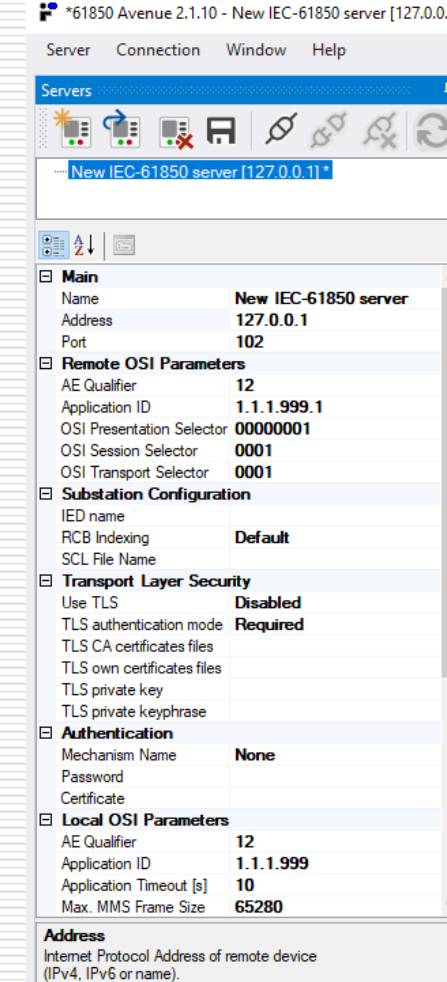

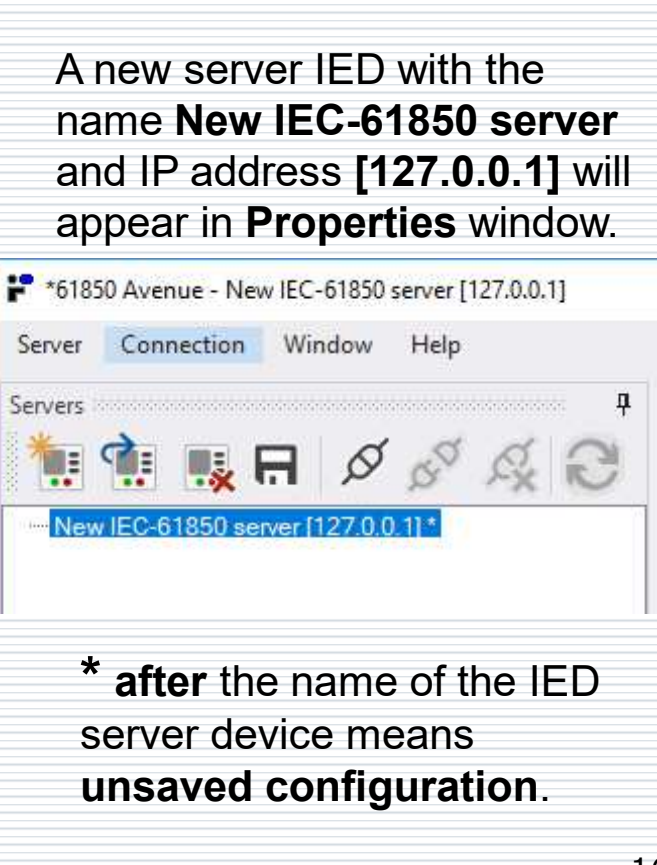

### Assigning target name and IP address to a new server device for browsing

In **Servers** window write the target device name in place of default **New IEC-61850 server** and the target IP address in place of **127.0.0.1**.

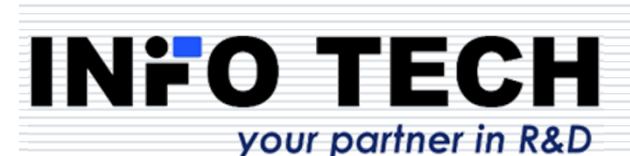

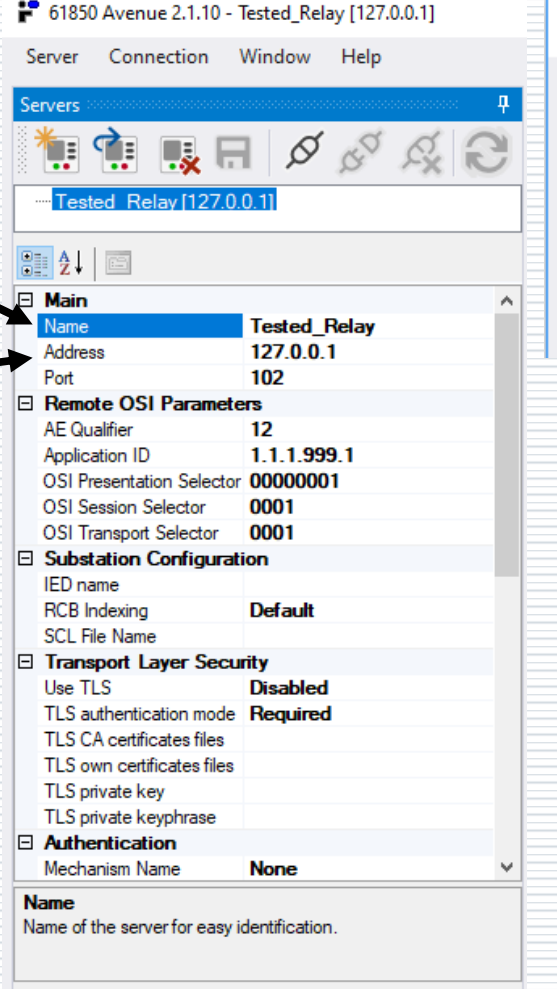

61850 Avenue - Tested Relay [127.0.0.1]

Tested Relay [127.0.0.1]

Servers

Connection Window Help Server

Now the client-server connection can be established: in **Server** window from context menu of the selected device invoke the command **Connect**

Connect

### Connection to a server with the use of Transport Layer Security (TLS)

The use of TLS can be enabled by setting to **Enabled** the parameter **Use TLS** in section **Transport Layer Security** of Server Communication Profile**.**

The following parameters can be also configured:**TLS authentication mode** – selection between **Required** authentication with TLS CA certificate or **Optional**

 **TLS CA certificates files** - path to TLS CA certificate (necessary if TLS authentication mode is set to Required)

 **TLS own certificates files** - path to Client TLS certificate

 **TLS private key** - path to TLS private key **TLS private keyphrase** - password of TLS private key (if set)

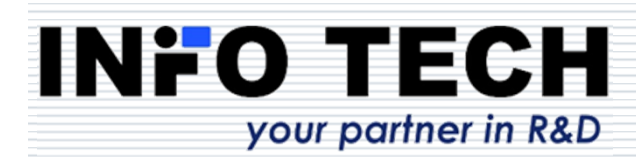

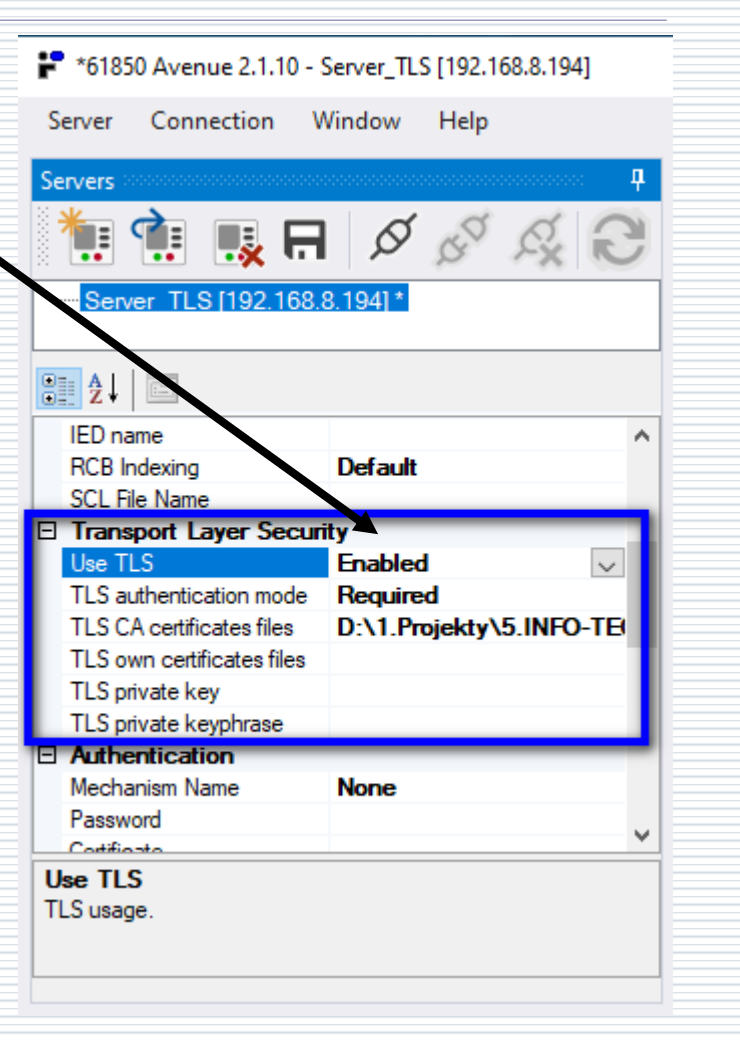

18

### Server device data model displayed after connecting and browsing

Fast exploration of the server device data model.

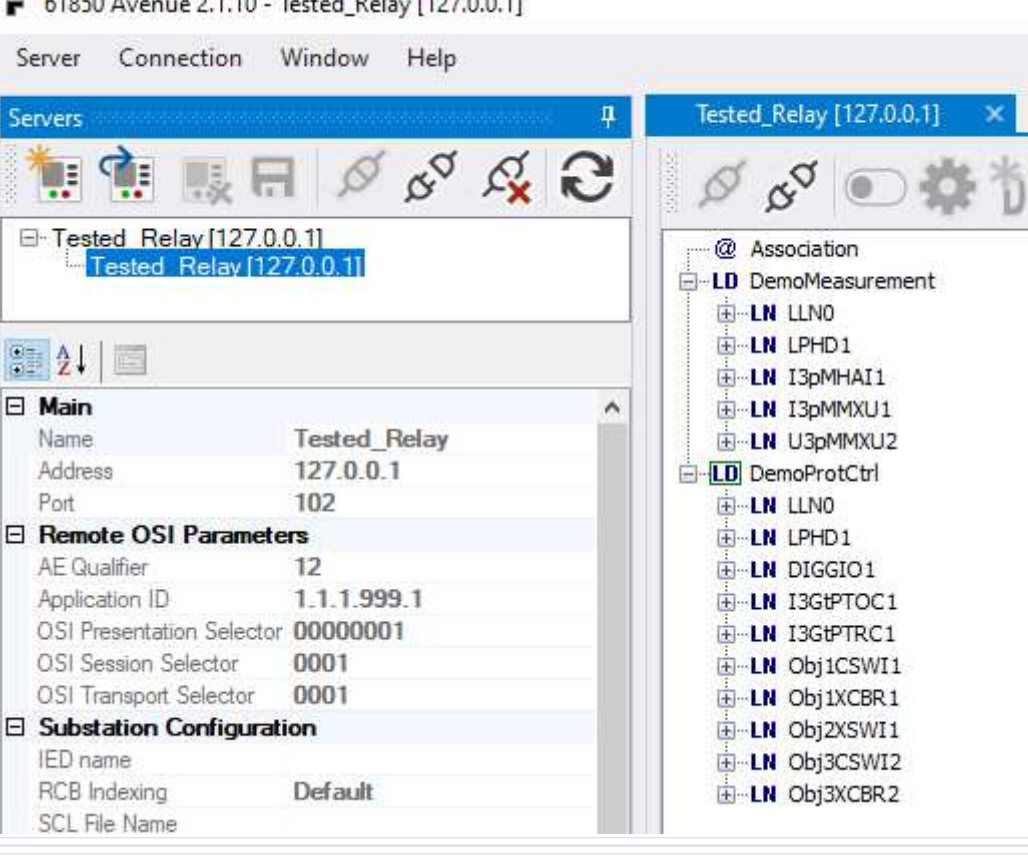

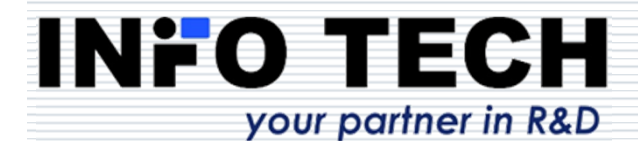

### Connection to a new server deviceusing its SCL description file

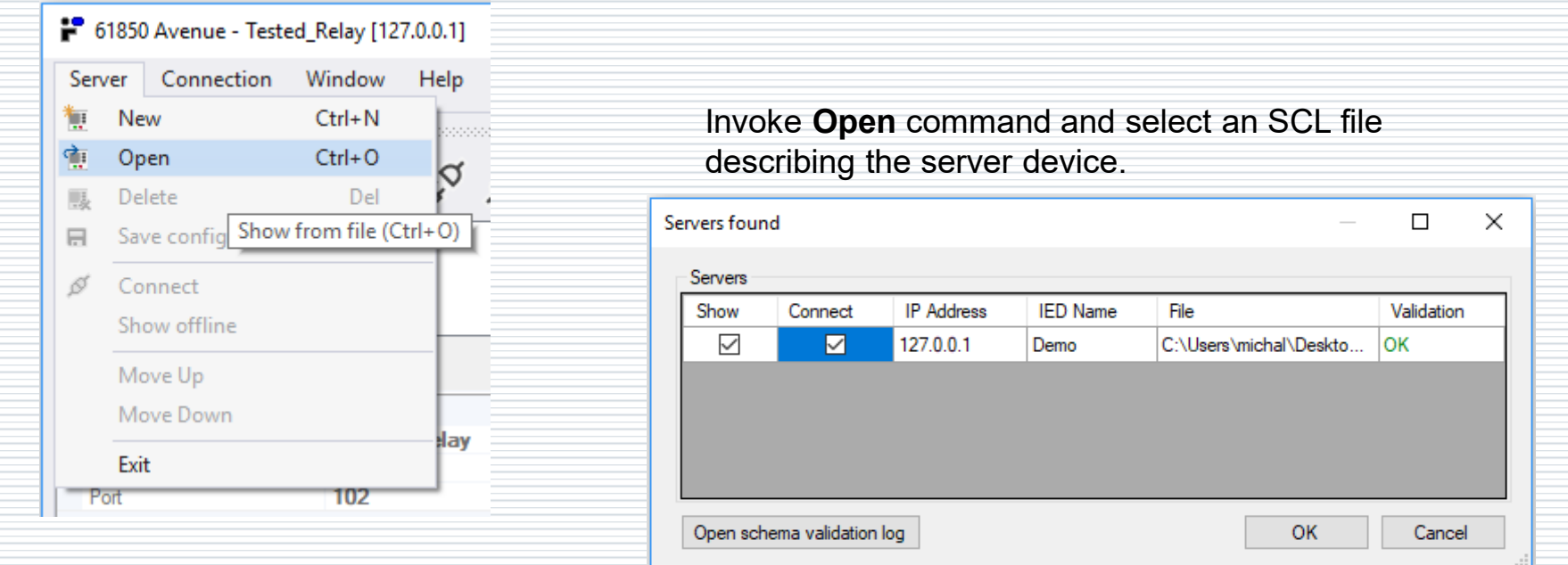

After selecting the file set check boxes:

- **Show** to display the server preview (offline mode),
- **Connect** to automatically connect to the server.

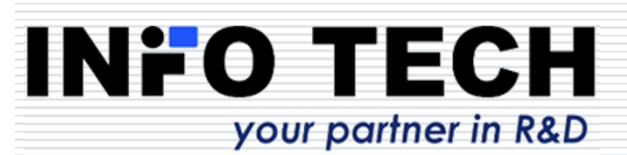

# Explanation of Show and Connect options

After selecting the **Connect**option, the client will be automatically connected to the server.

When the **Show** option is checked, the device data model will appear in the **Main operation view.**

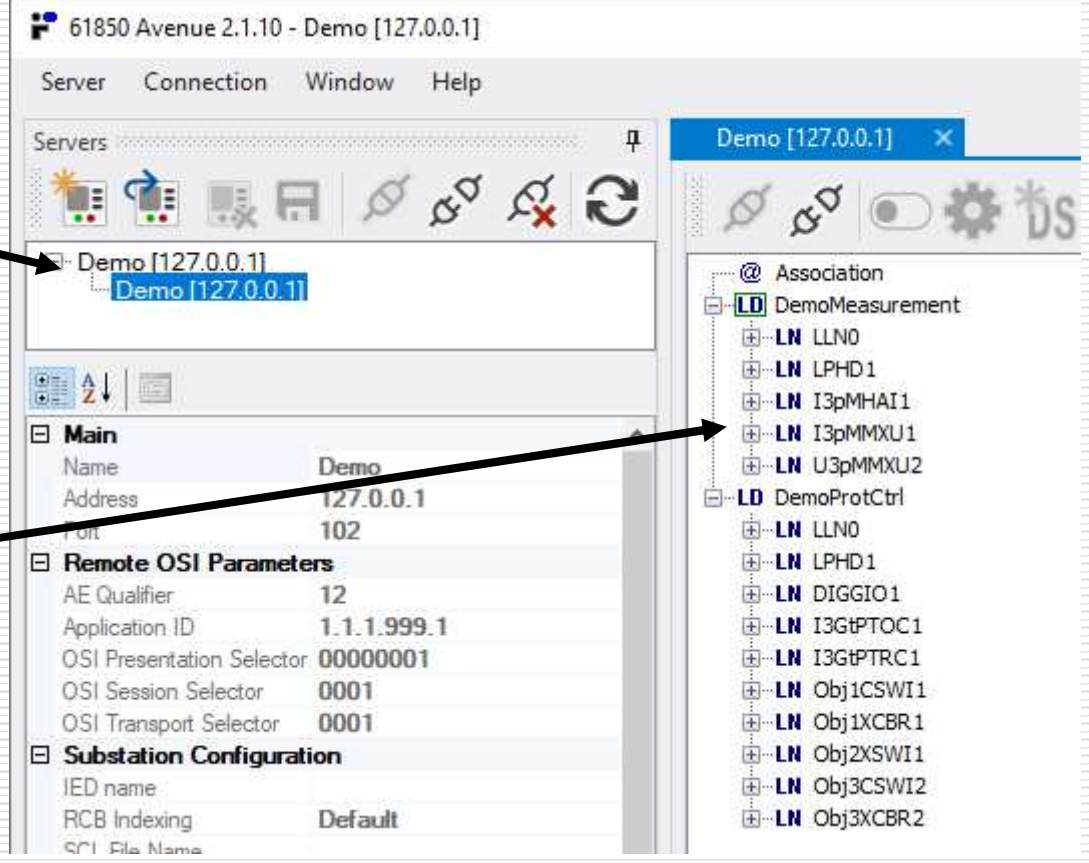

#### **INFO TECH** your partner in R&D

### Connection establishing after importing SCL file

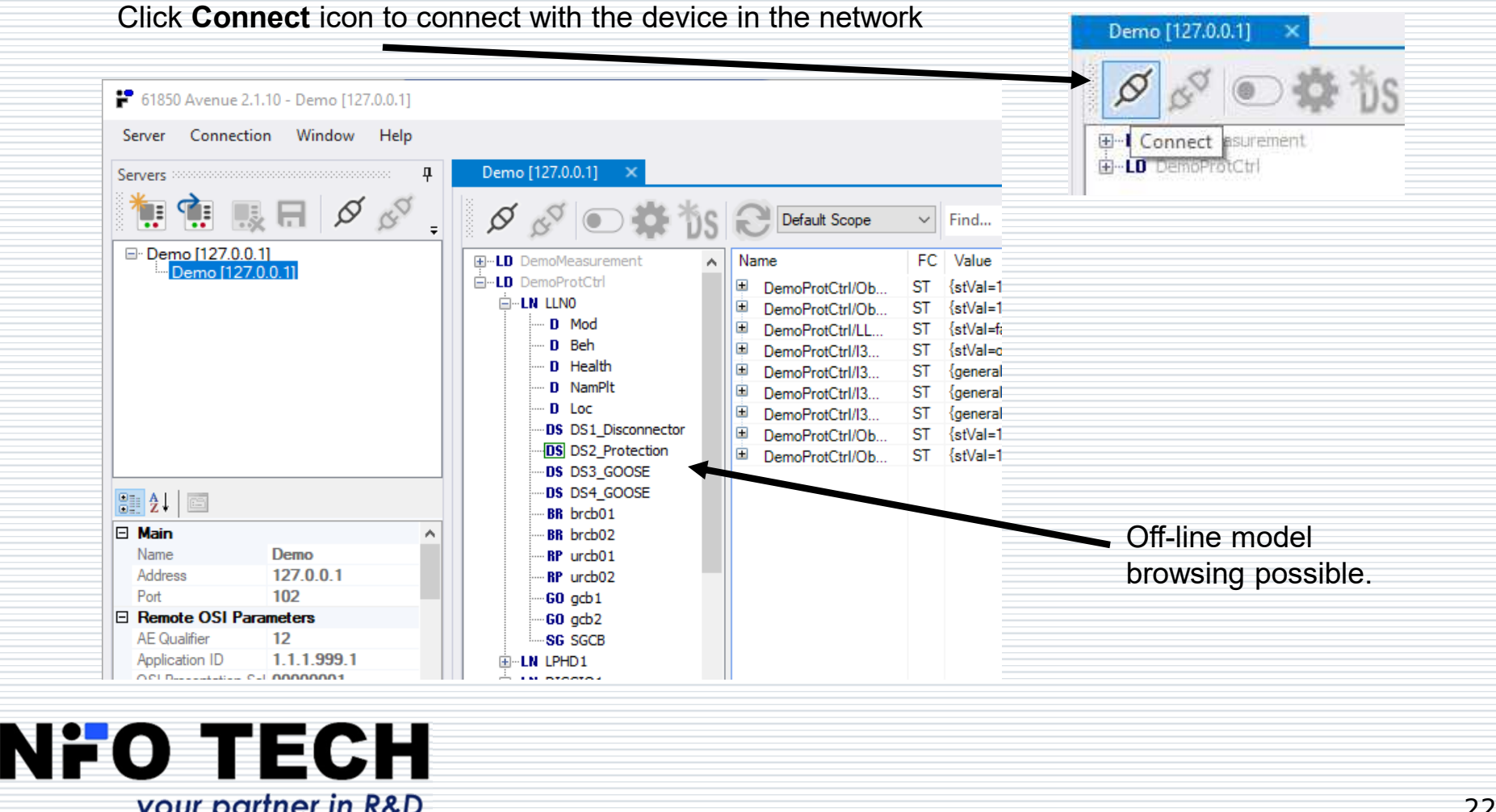

### Refresh Current Object on LD, LN or DO/DA

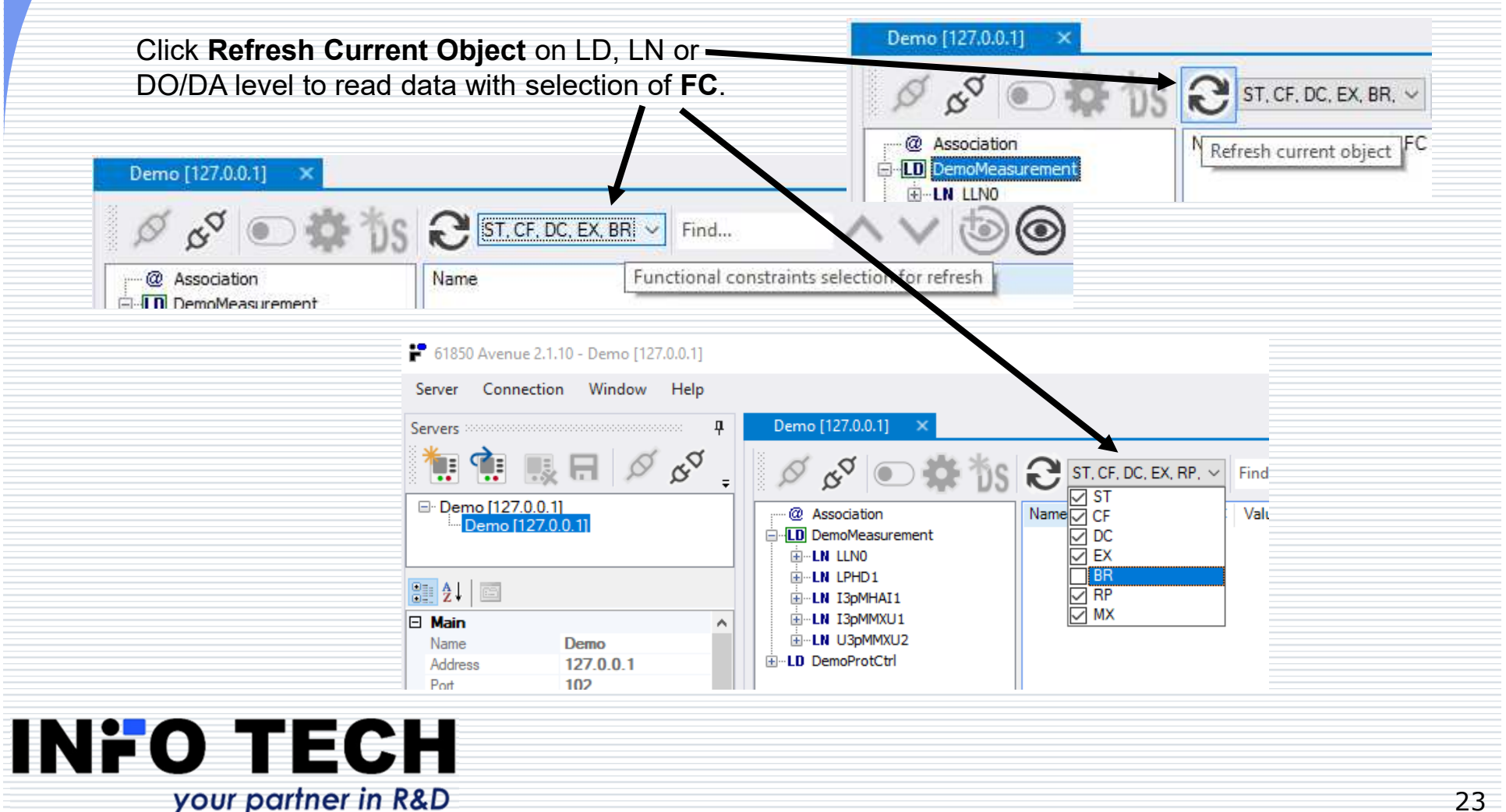

# Data model view

**True data model** as defined in IEC 61850-7.

No confusion with MMS Named Variable space.

The tool can maintain connections to multiple server devices.

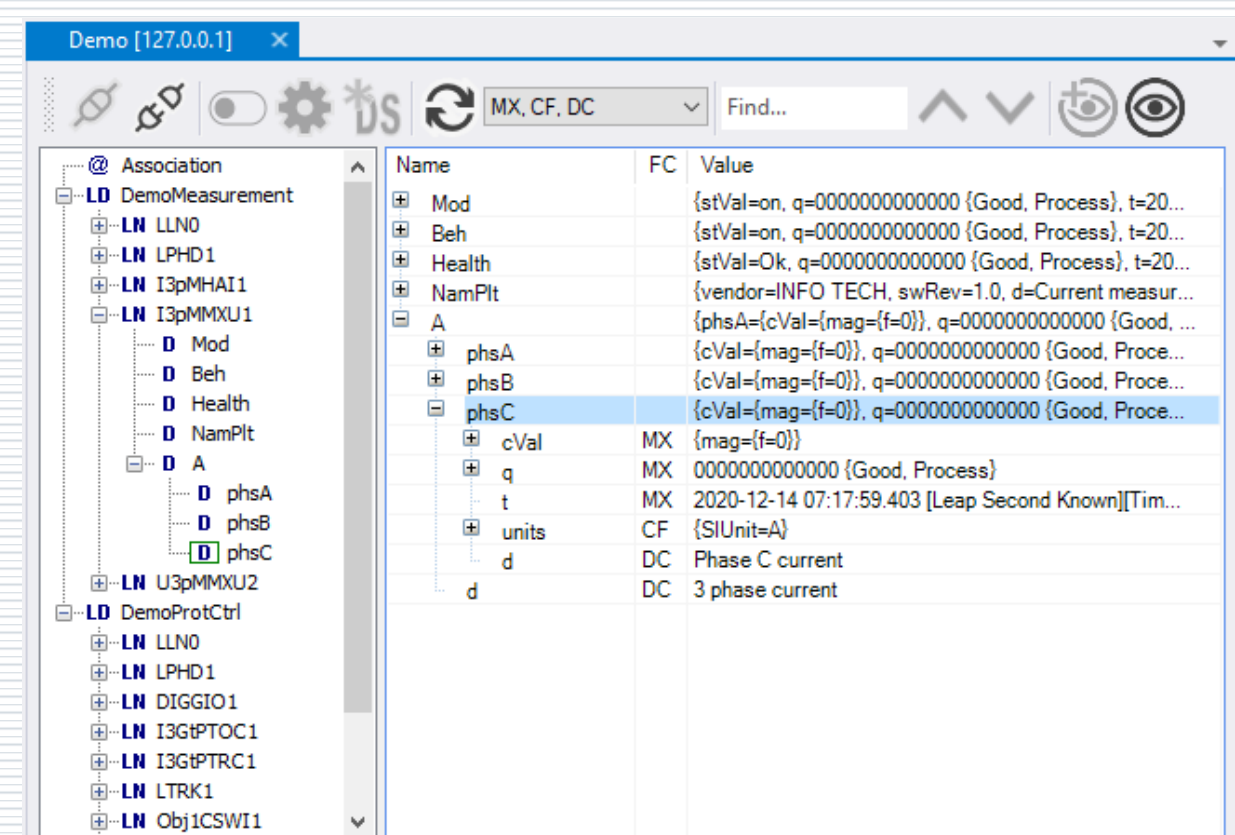

#### **INFO TECH** your partner in R&D

### Possible simultaneous connectionswith multiple servers

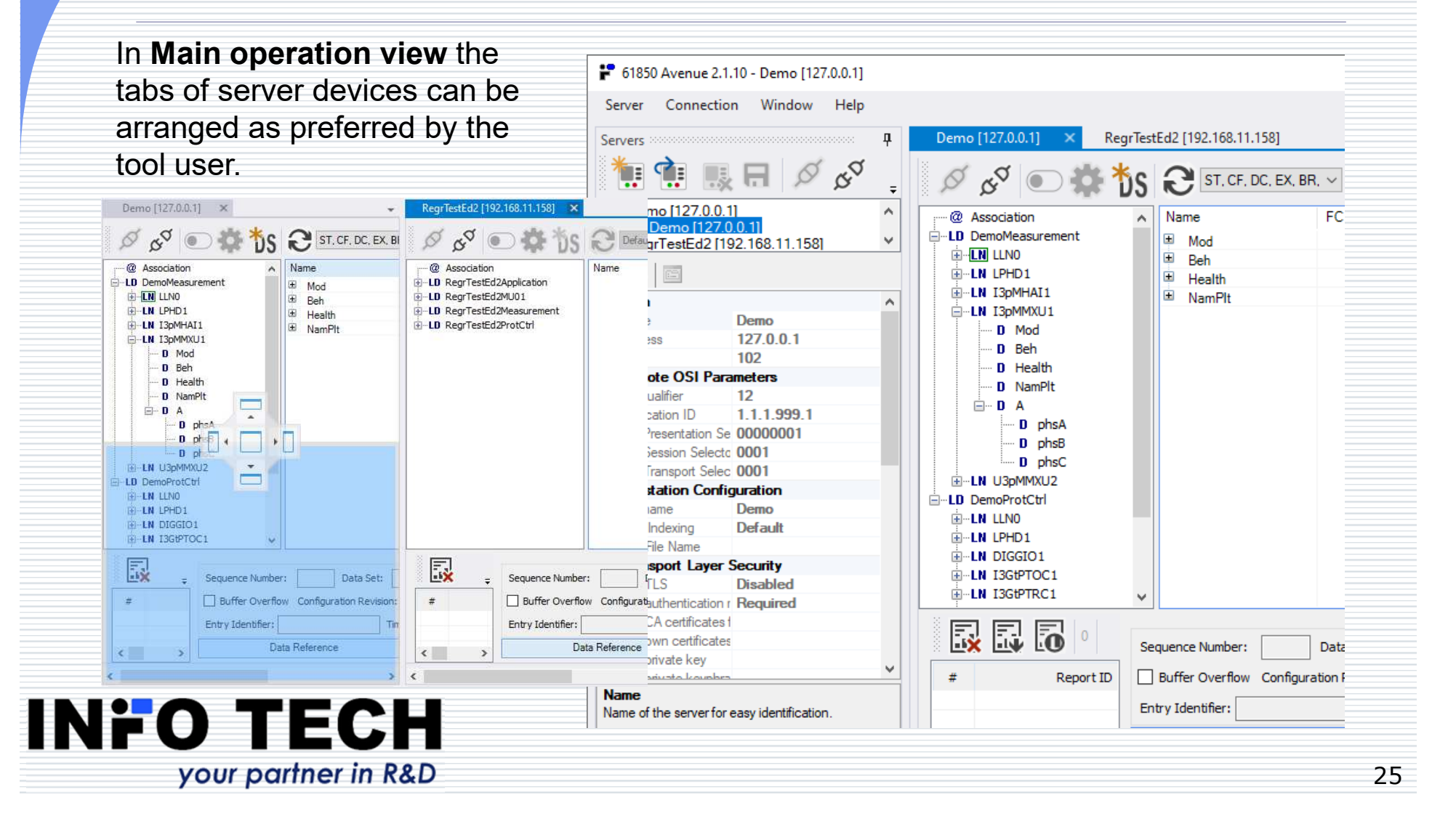

### Reporting function in IEC 61850

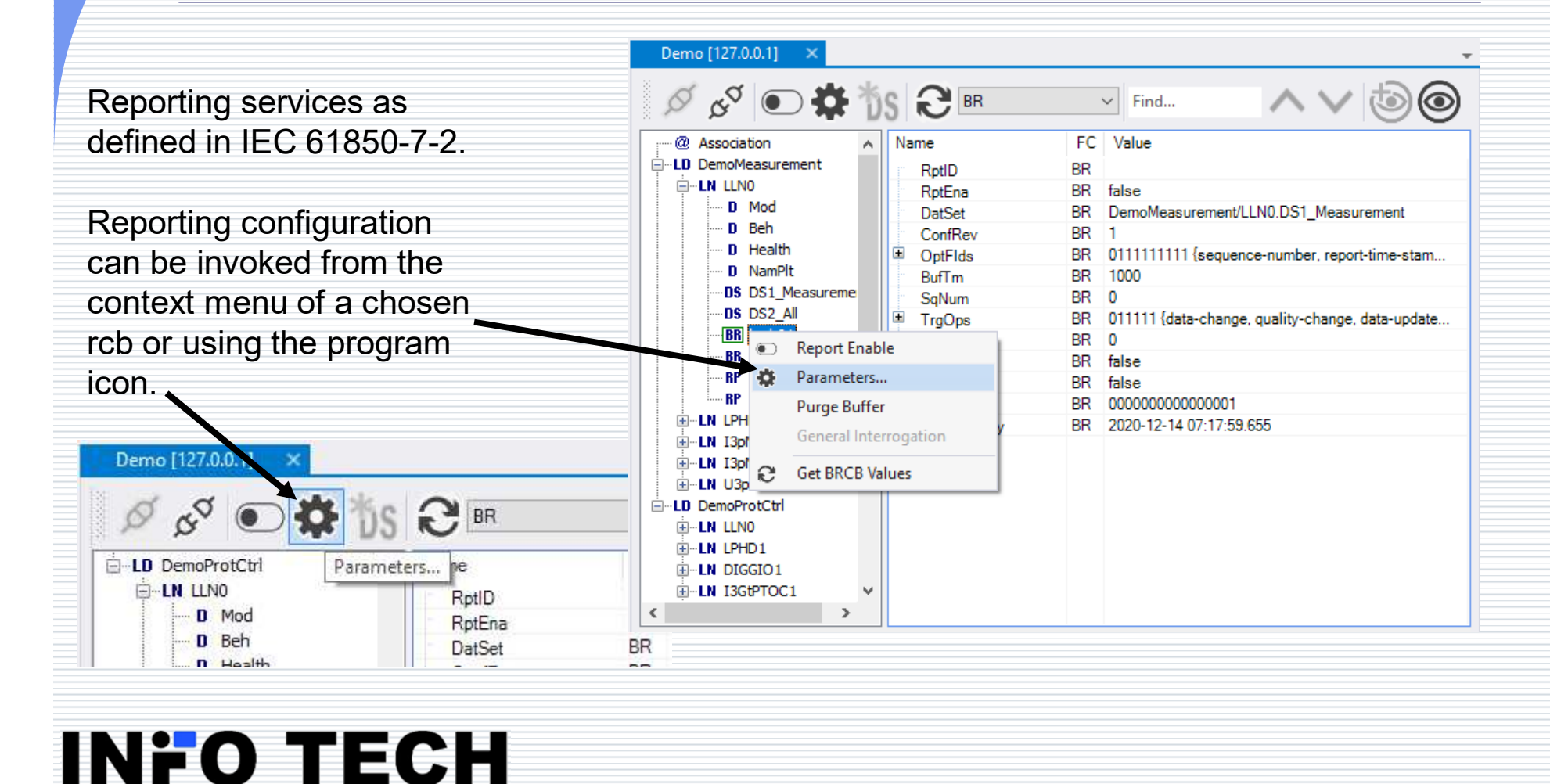

your partner in R&D

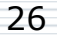

### Configuration of the reporting function

**BR** / **RP**: dedicated windows for review and modification of reporting parameters of BRCB / URCB.

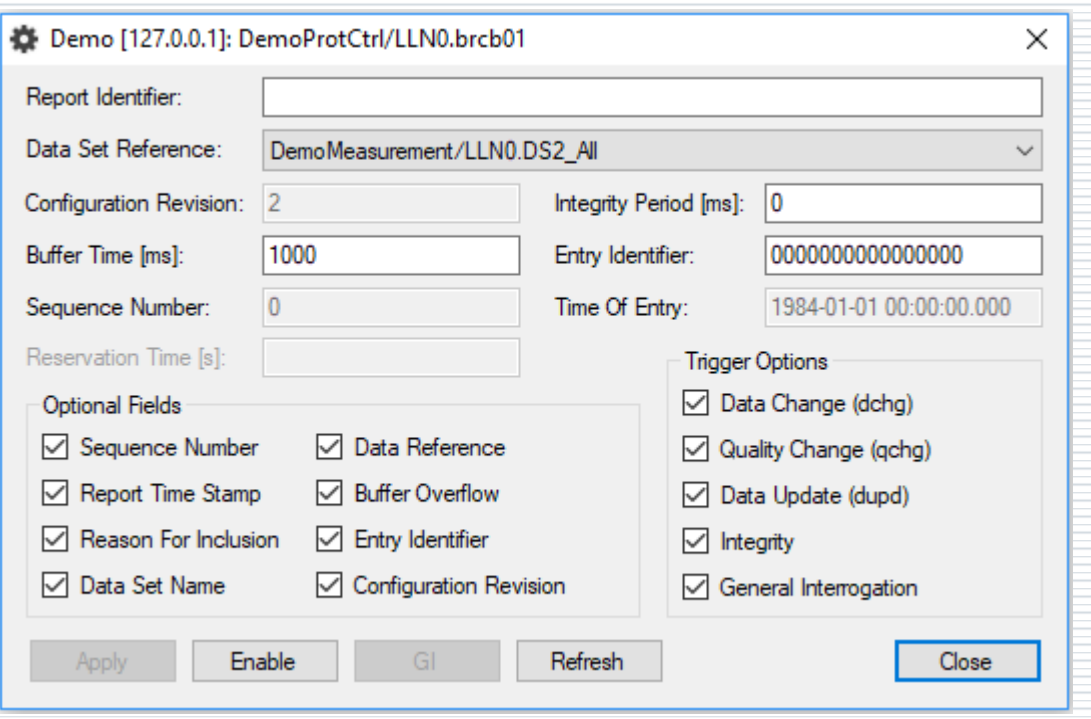

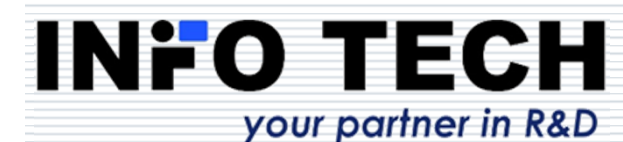

### Selection of dataset for reporting

Selection from dropdown list of all datasets present in the device.

The list results from the imported or explored device data model and includes also dynamically created datasets.

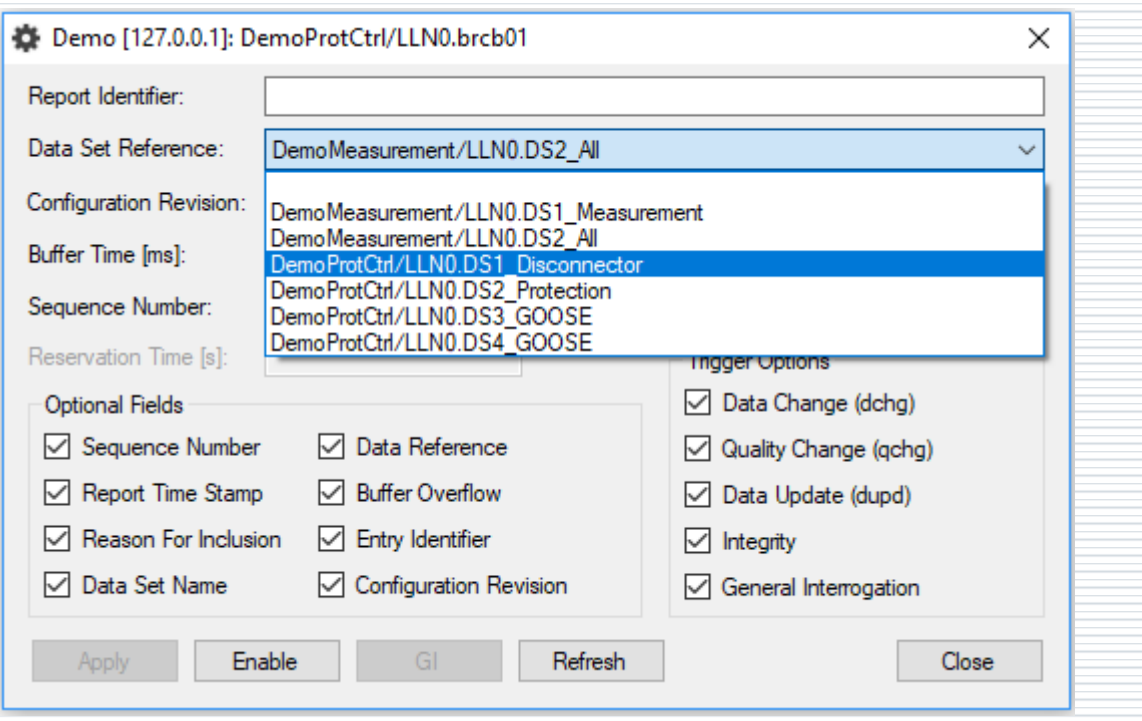

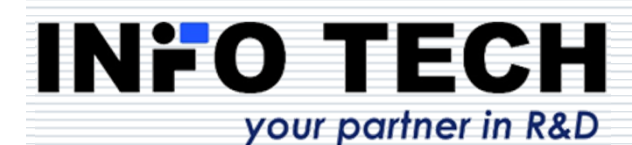

### Activation of the reporting function and reports viewing

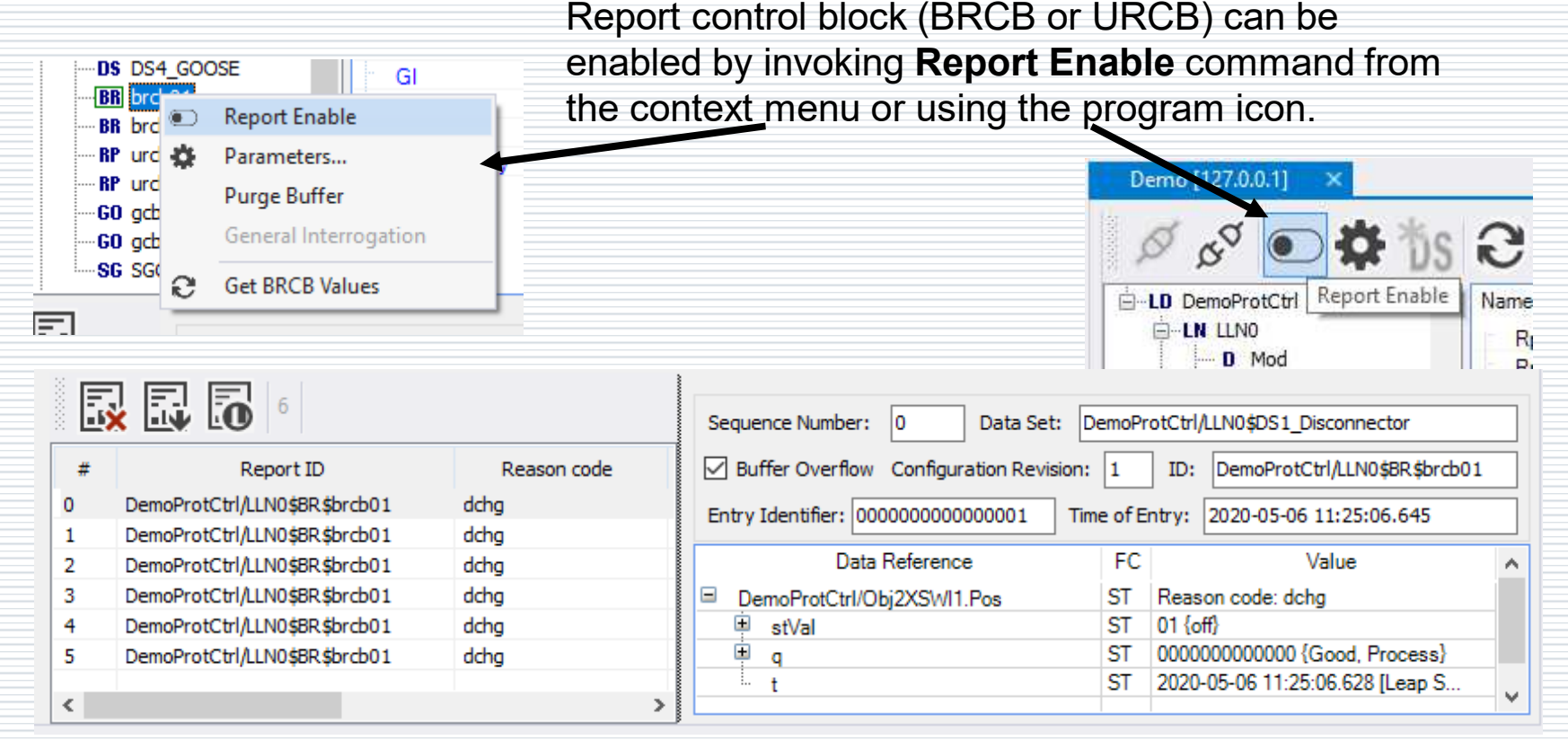

Incoming reports are displayed in a traceable list.A selected report content can be easily viewed.

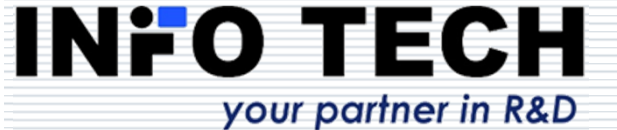

### List of reports

All incoming reports are collected into a list and presented with the following information:

**#** - report number in the list,

**Report ID** – report identifier,

**Received** – reception timestamp,

**SN** – report sequence number set by the reporting server (other formats in case of segmented reports:

SN.s - where s is a segment number,

SN.sF - where s is a segment number and F indicates the last segment),

**Data Set** – reference name of the dataset used for reporting,**Details off/on** – show/hide the

details of the selected report.

**INFO TECH** 

your partner in R&D

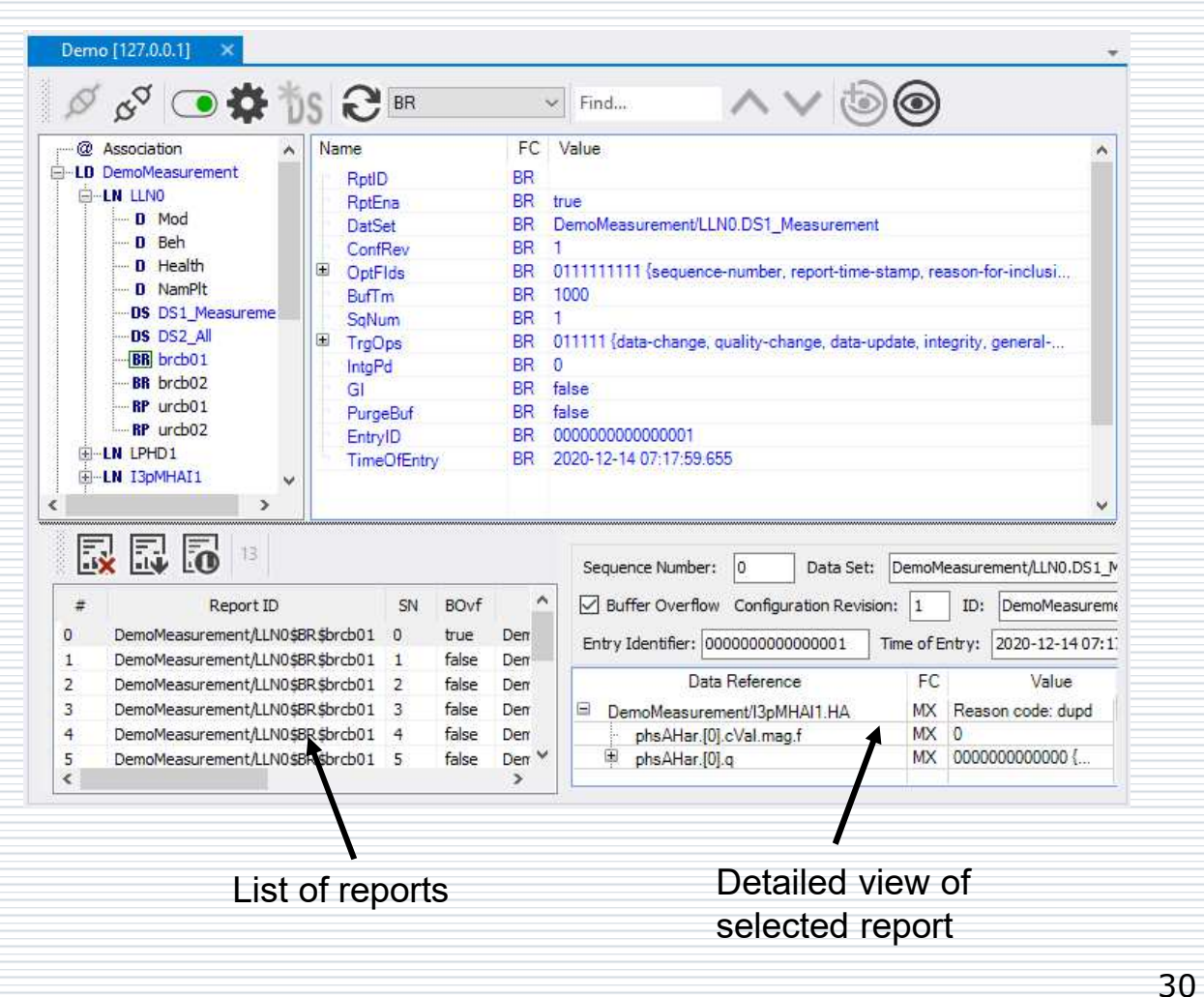

### Report detailed content viewing

For each report from the list its detailed content can be

examined. The following information is presented:

**Sequence Number** – report sequence number set by the server,

**Data Set** – reference name of the dataset,

**ID** – report identifier,

**Buffer Overflow** – indication of buffer overflow occurrence (for reports from BRCB only),

**Configuration Revision** – version of RCB configuration,

**Time of Entry** – time of report generation (report time stamp – equal to Time of Entry for BRCB),

**Entry Identifier** – report identifier (for reports from BRCB only),

and the **view of reported data** including:

- • reference name of reported data (**Data Reference**) with functional constraint (**FC**),
- • reason (**Reason Code**) of including data in the report,

•names and values of data components.

#### INFO TECH your partner in R&D

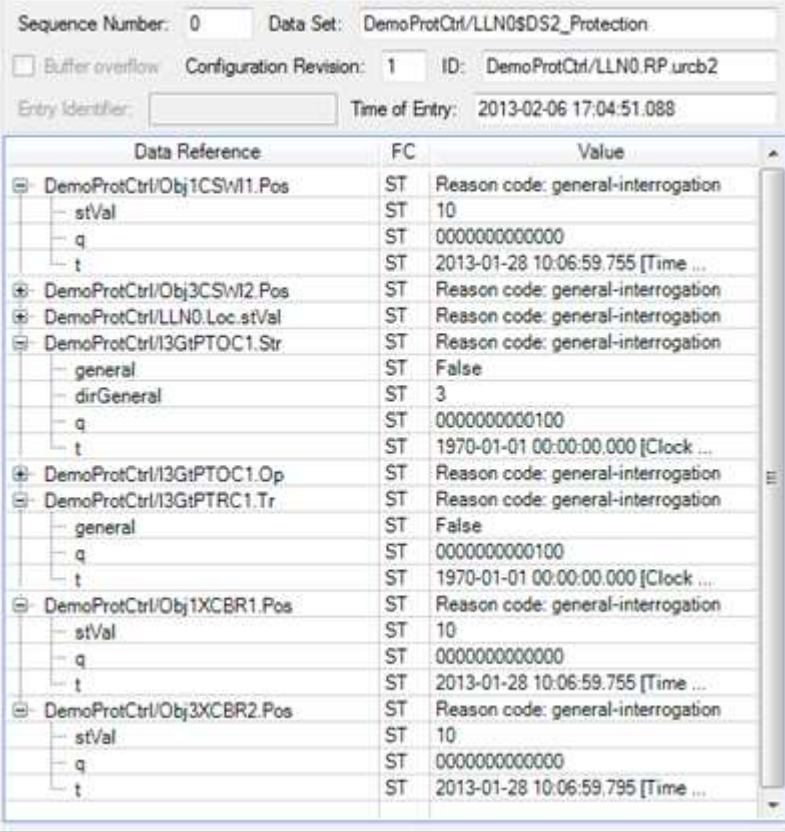

### Data model view updates by reports

Data values received in reports update also the view of the data model. The name and value of each updated data is emphasized using blue font. The same visualization is applied to updates obtained upon read requests.

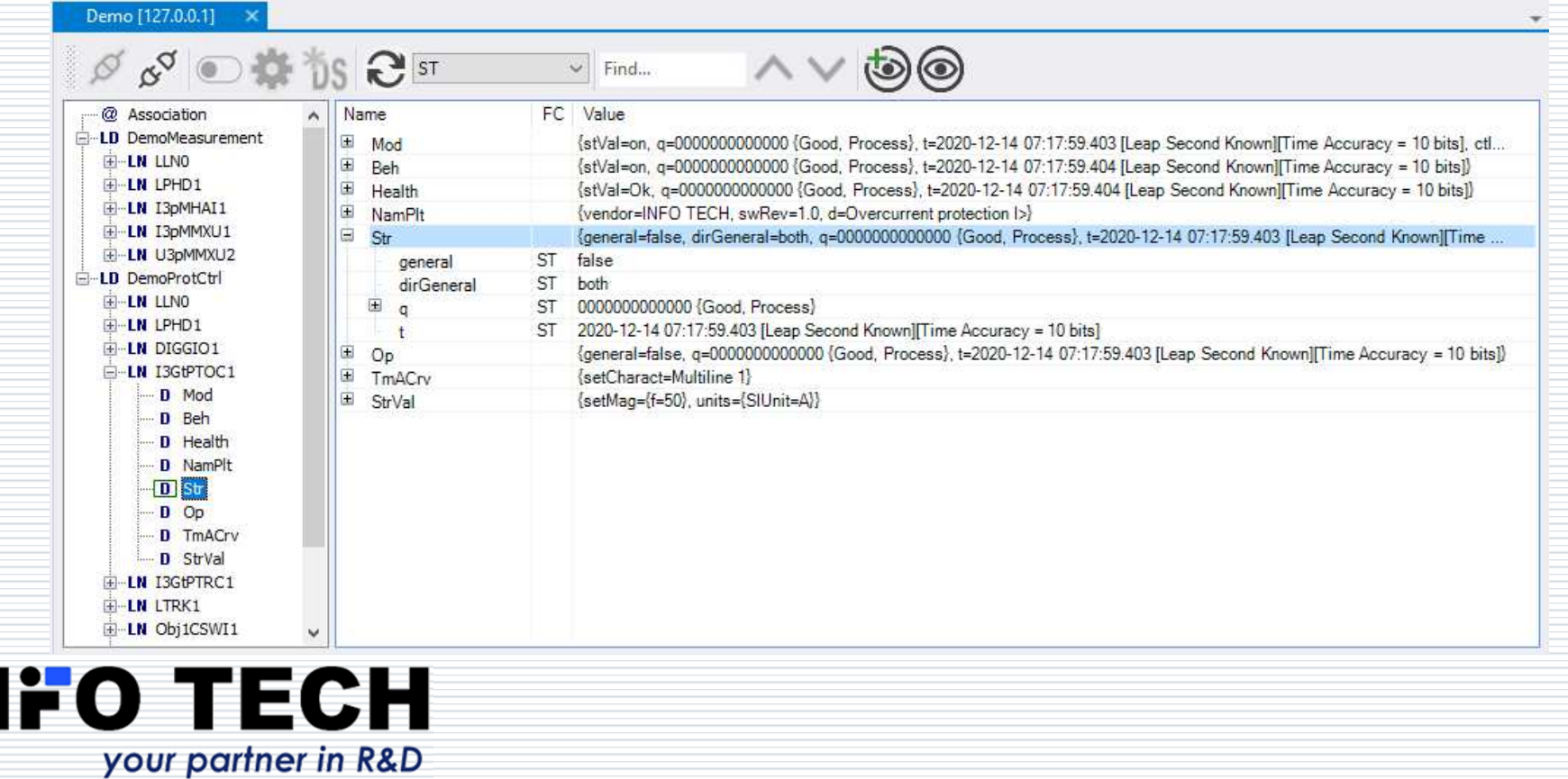

32

### Control services in IEC 61850

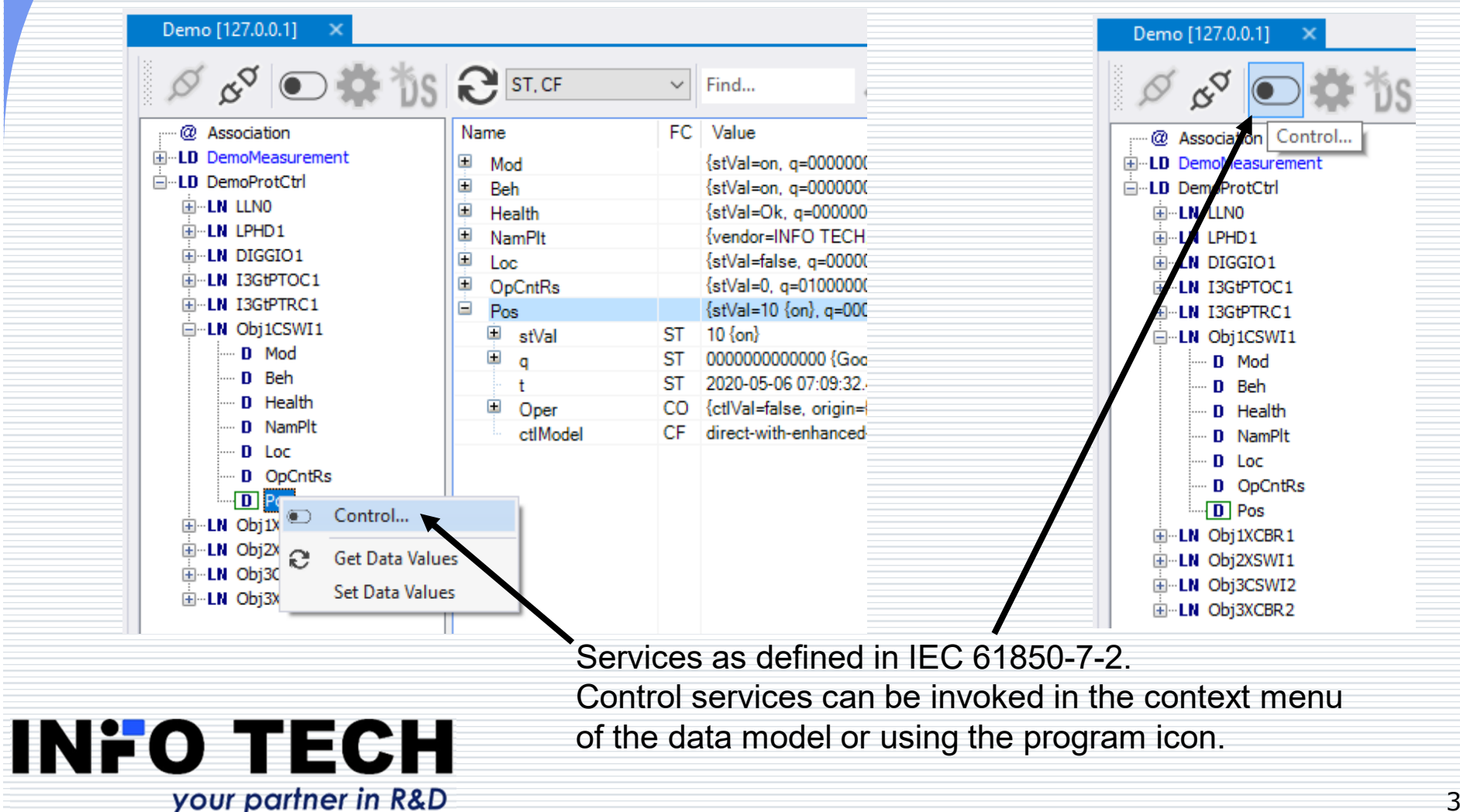

### Control models and control command parameters

#### Control command window **CO** shows:

 • present status of an object to be controlled,

• parameters of control command,

• buttons for control procedure steps in accordance with

assigned control model,

• log of the control procedure<br>nerfermance with elient

performance with client

requests, server responses

and reports with control results.

**INFO TECH** 

your partner in R&D

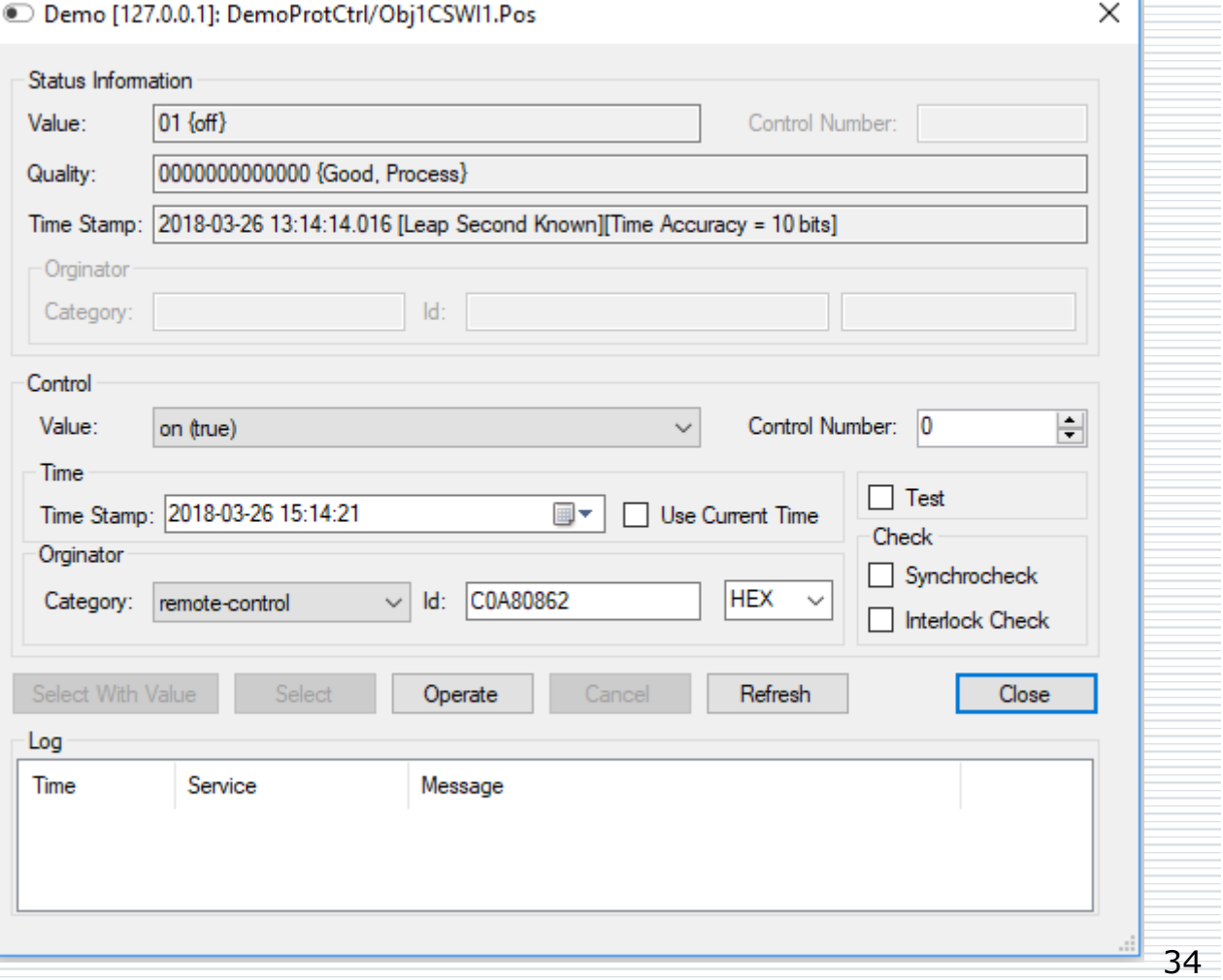

### Control commands in test mode

The tool user should be aware of consequences of sending control commands to devices.

When a server device is intentionally switched to TEST or TEST-BLOCKED mode, it is possible to set **Test** flag for control commands and perform control operation as specified for this mode.

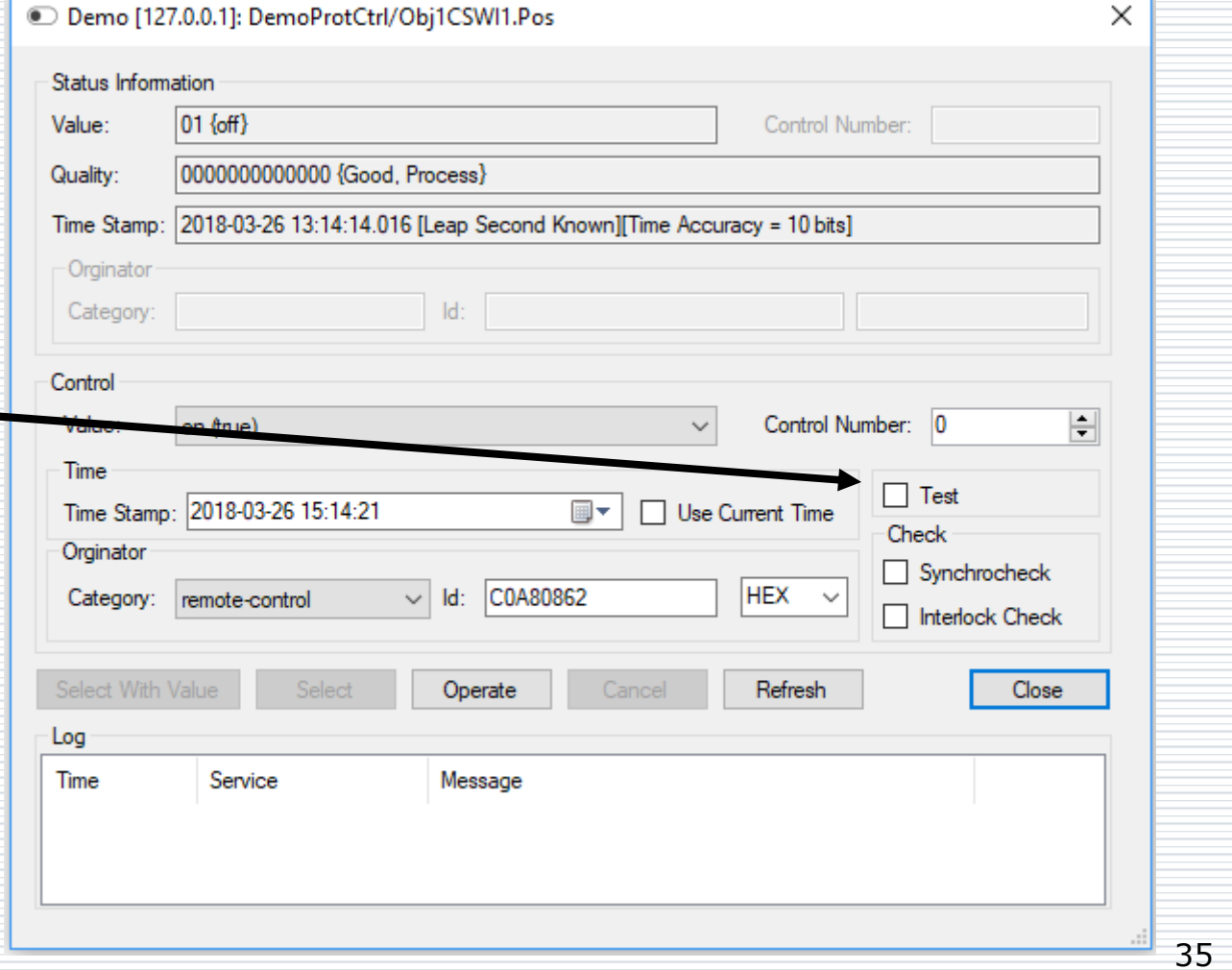

**INFO TECH** your partner in R&D

### Tracing control commands performance

If the new controlled object position is reported, the status**<sup>\*</sup>** information will be updated in the **CO** window and in the data model view.

Command execution and its result are easy to trace in the log.

your partner in R&D

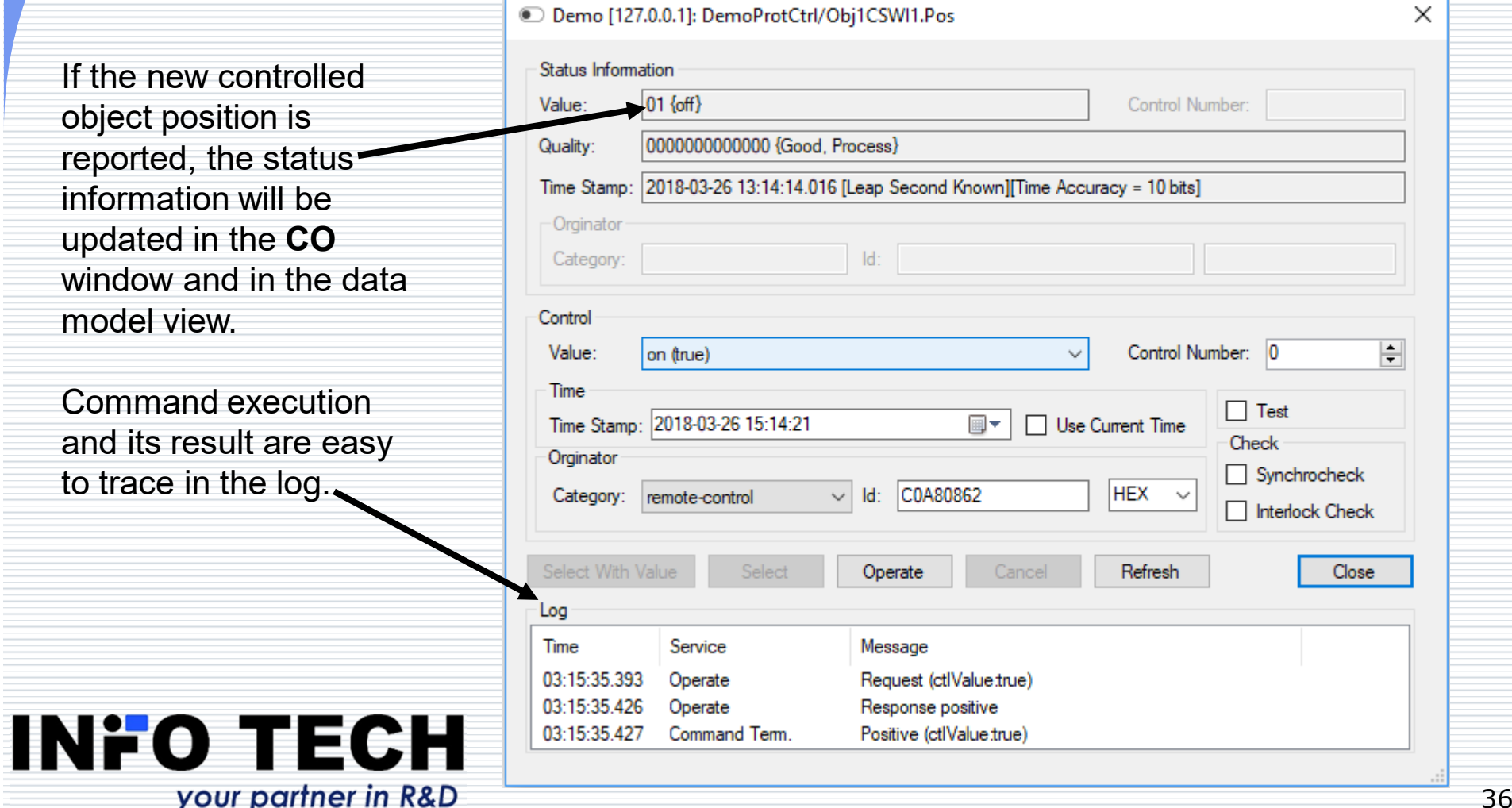
#### Creating dynamic data sets

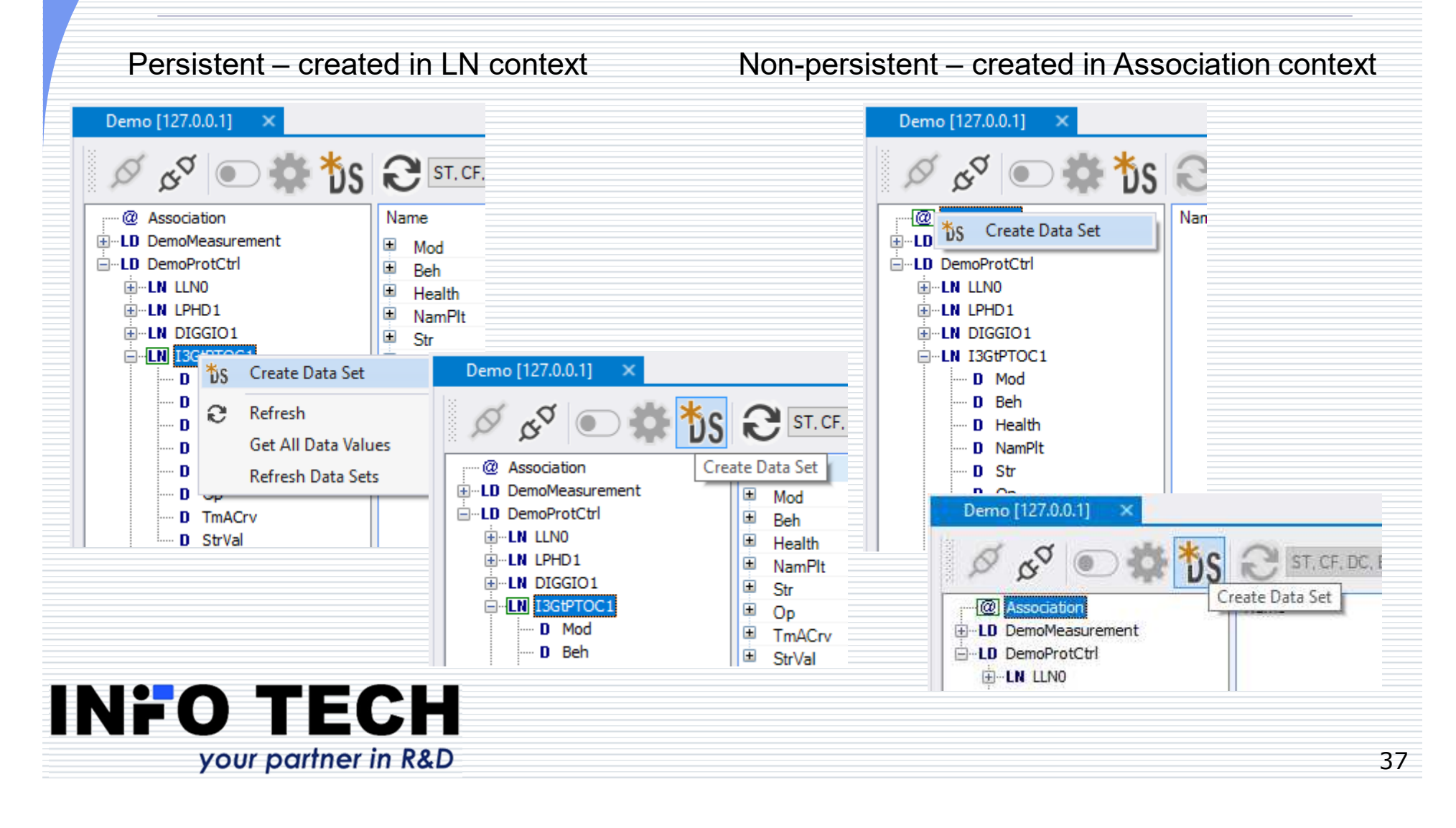

#### Steps of defining a new dataset

Demo [127.0.0.1] \*: Create data set

Scope: DemoProtCtrl/I3GtPTOC1 NewDataSet

Data Set Reference

Name:

 $\sqrt{4}$   $\times$ 

Upon invoking **Create Data Set** command a dedicated window pops up to enable dataset definitione. The created dataset can be given a name and its elements can be selected from the data model by the command from context menu or by drag-and-drop operation.

![](_page_37_Picture_49.jpeg)

#### Activation and edition of Setting Groups

The data model of a server device implementing setting groups includes a Setting Group Control Block object (**SGBC**), placed always in LLN0 logical node.SGCB attributes:

- • NumOfSG – how many setting groups are included in the logical device (LD),
- ActSG which setting group (number) is currently in use,
- EditSG which setting •group is currently available for editing values.

![](_page_38_Picture_73.jpeg)

![](_page_38_Picture_6.jpeg)

#### Operations on SGCB

SGCB context menu allows to read all attribute values and to write attributes ActSG, EditSG, CnfSG, ResvTms. A new value should be set in **Value** field of the attribute and confirmed with a proper command.

But a more user-friendly option to configure SGCB and edit settings is to invoke **Edit SG Values**  command.

![](_page_39_Picture_55.jpeg)

![](_page_39_Picture_4.jpeg)

#### Setting Group Control window

Upon invoking **EditSGValues**command a dedicated **Setting Group Control**  window pops up to enable all operations on SGCB as well as editing of values of the selected setting group.

![](_page_40_Picture_37.jpeg)

![](_page_40_Picture_3.jpeg)

#### Change of the active setting group

Selection of an active setting group  $\Box$  is made from the drop-down list with assigned numbers of all groups implemented in the device.After changing the active setting group the device should set a new value of **Last Activation Time**.Setting values from the active group are presented in the list below (**Active** column informs that these are the attributes of FC=SG) – there is no need to search this information in the data model.

**INFO TECH** 

your partner in R&D

![](_page_41_Picture_54.jpeg)

#### Selection of the setting group for editing

Selection of the setting group for editing is made from the drop-down list with assigned numbers of all groups implemented in the device. (none – denotes that none of the setting groups shall be available for editing).

**INFO TECH** 

your partner in R&D

![](_page_42_Picture_41.jpeg)

Refresh Edit Buffer Values

**Refresh Active Buffer Values** 

#### Change of setting values in the group selected for editing

Setting values from the group selected for editing are presented in the list below (**Edit Buffer** column shows attributes of FC=SE) – there is no need to search this information in the data model.

For settings of enum type a new value can be selected from a drop-down list.

New values are checked for being accepted by the server device.

**INFO TECH** 

your partner in R&D

![](_page_43_Picture_46.jpeg)

44

#### Confirmation of new setting values from the edited group

Newly introduced setting values are temporarily memorized in the server device (if correct), but their assignment to the group selected for editing must be still confirmed by pressing the command button **Confirm Editing**. Only after that the edited setting group will acquire the new values.

**INFO TECH** 

your partner in R&D

![](_page_44_Picture_44.jpeg)

Refresh Edit Buffer Values

Refresh Active Buffer Values

#### Log view

The tool provides a chronological view of operations (commands, responses and events) occurring during the interactions with server devices.

Each message in the log is described by:

 **Time** – timestamp of the occurrence,

**Server** – device concerned, **Message** – description of the operation.

![](_page_45_Picture_62.jpeg)

![](_page_45_Picture_7.jpeg)

#### Process Data View - adding objects

![](_page_46_Figure_1.jpeg)

# Process Data View (PDV)

Demo [127.0.0.1]

 $Q$ 

PDV toolbar is composed of the following elements:

Removing item(s) from PDV by button  $\odot$ 

Confirming update of all items by button  $\blacklozenge$ 

Refreshing selected items by button  $\mathbb{C}$ 

Copying selection by button <sub>[4]</sub>

your partner in R&D

**INFO TECH** 

![](_page_47_Picture_191.jpeg)

**Process Data View** 

The users can fully configure the PDV (right click on the table header) by showing / hiding columns with preferential data.

![](_page_47_Picture_192.jpeg)

Timestamn

2020-12-14 07:17:..

2020-12-14 08:09:

2020-12-14 08:09:...

2020-12-14 08:09:...

2020-12-14 08:09:...

2020-12-14 08:09:...

2020-12-14 08:09:...

2020-12-14 08:09:...

2020-12-14 08:09:...

Zereived FC ST<sub>1</sub>

ST

MX

MX

**MX** 

**MX** 

MX

Reference

DemoMeasurement/(3pMHAT1.Health.stVa

DemoMeasurement/[3pMHAT1.HA.phsAHar.[.

DemoMeasurement/I3pMHAI1.HA.phsAHar. [.

DemoMeasurement/I3pMHAI1.HA.phsAHar.f.

DemoMeasurement/I3pMHAI1.HA.phsAHar.[..

DemoMeasurement/I3pMHAI1.HA.phsAHar.[..

MX DemoMeasurement/I3pMHAI1.HA.phsAHar.f.

MX DemoMeasurement/I3pMHAI1.HA.phsAHar.f.,

MX DemoMeasurement/I3pMHAI1.HA.phsAHar.[...

MX DemoMeasurement/I3pMHAI1.HA.phsAHar.[..

MX DemoMeasurement/I3pMHAI1.HA.phsAHar. [..

MX DemoMeasurement/I3pMHAI1.HA.phsAHar.T..

MX DemoMeasurement/I3pMHAI1.HA.phsAHar.[..

MX DemoMeasurement/I3pMHAI1.HA.phsAHar.[...

MX DemoMeasurement/I3pMHAI1.HA.phsAHar.[..

MX DemoMeasurement/I3pMHAI1.HA.phsAHar.[..

# Finding objects

Demo [127.0.0.1]

The search function allows users to enter any string of characters,and then search for matching objects in the data model. The function will highlight all objects in the model with names containing the search text.

The user can start searching for objects using the keyboard shortcut **Ctrl + F**.

÷,

Name

#### $\alpha^{\circ}$   $\bullet$   $\bullet$  $\varnothing$  $\bigcap_{B}$  $\vee$  br FC Value @ Association Name Find next object in model □…LD DemoMeasurement **BR** RptID **E-LN LLNO** RptEna BR false D Mod Demo [127.0.0.1] D Beh  $\alpha^{\text{C}}$ D Health  $\bigodot$ <sub>BR</sub>  $\circledcirc$ 1  $\vee$  br ಹಾ D NamPlt -DS DS1 Mea FC Value Find previous object in model .@ Association Name ·DS DS2 All E-LD DemoMeasurement **BR** RptID **E-LN LLNO BR** brcb0: RotEna **BR** false D Mod **BR** DemoMeasurement/LLN0.DS2 Al -BR brcb02 **DatSet** D Beh **BR** ConfRey -RP urcb01 D Health Ŧ OptFlds **BR** 0111111111 {sequence-number, report-time-stamp, reason-fo. D NamPlt **BR** 1000 **BufTm** -DS DS1\_Measurement **BR**  $\overline{0}$ SqNum DS DS2\_All **BR** 011111 {data-change, quality-change, data-update, integrity, g. Œ TrgOps BR brcb01 **BR**  $\overline{0}$ IntgPd BR cb<sub>0</sub> **RR Follo** -RP urcb01 61850 Avenue - Demo [127.0.0.1] Connection Window Help Server Connect Servers  $\mathbf u$ Demo [  $\mathcal{B}^{\sigma}$ Disconnect Ţ. 6 Abort ST, CF, DC, EX, BR,  $\sim$ Find... ⊟ De<u>m</u> Delete Del Q  $\mathbb{H} \oplus \mathbb{Q}$  Ass -LD Der FC Value  $R$ eq  $\mathbb{C}$ Ė Refresh Ė⊩LN **Get Server Directory** ம்-™ ∄⊪LN **Export to SCL file** ⊞~LN

Find..

**Find Next** 

**Bu** 2

 $Ctrl + F$ 

F3

Find Previous Shift+F3

Ė⊢LN

**⊟ ID** De

Find object in model

Demo [127.0.0.1]

 $\kappa^{\heartsuit}$ 

@ Association

E-LD DemoProtCtrl

**En-LD** DemoMeasuremen

Õ

#### Generation of ICD/CID file

Possible for a selected server device with explored data model. By invoking **Export to SCL file…** command.

The user can adjust the produced SCL file in the dialog of parameter selection.

your partner in R&D

**INFO TECH** 

![](_page_49_Picture_36.jpeg)

#### What else can be found in 61850 Avenue toolset …

IEC 61850 Relay SimulatorGOOSE testing toolsetSampled Values testing toolsetFile transfer testing toolsetIEC 61850 ICD Editor

reach higher

![](_page_50_Picture_3.jpeg)

## **61850 Relay Simulator**

An excellent tool to help comprehending how a protection relay is seen in the IEC 61850 communication network.

Very easy to use for testing operations of the IEC 61850 client end.

# reach higher

![](_page_51_Picture_4.jpeg)

#### IEC 61850 Relay:Outgoing feeder bay simulator

Feeder bay model with circuit breaker and disconnector.

Simple overcurrent protection relay with IEC61850 server interface (representative classes of LNs, fixed data model).

Local and remote monitoring.

Local and remote control (DO-es control model) with hardwired interlocking.

Additional line with circuit breaker for demonstration of an alternative control model (SBO-es).

Simulation of CB motor failure.

Client of time server.

#### **INFO TECH** your partner in R&D

![](_page_52_Figure_9.jpeg)

#### IEC 61850 Relay:simulation of analog signals

your partner in R&D

Simulation of protection relay with IEC61850 server Current level can be driven for each Now with GOOSE and file transfer! **INFO TECH** phase (manually or by formula, e.g. **IED Name: Demo** time dependent) – menu on its scroll Server IP: 0.0.0.0 Server Port: 102 Edit automatic formula  $\times$ bar.**MAC**: default Edition: 2  $IL1 =$ 49 Possibility to simulate harmonic ResvTms attribute: no Owner attribute: no distortion – click on signal name.  $\alpha$ Cancel **Overcurrent protection I>** Overcurrent protection with inverse **BLOCK START** ൜ time characteristics.100 SG<sub>1</sub> **RMOTE**  $IL1 = 50$ Harmonics for IL1  $\times$ DC **15th**  $IL2 = 50$  $13 - 51$ DI1  $DI2$ UL1 = 13500 DI2 UL2 =  $13500$ <sub>D14</sub>  $UL3 = 13470$ DI5  $0<sup>2</sup>$ 100% n<sub>2</sub>  $0<sup>2</sup>$ n<sub>2</sub>  $0<sup>2</sup>$  $0<sup>2</sup>$  $0<sup>2</sup>$  $\Omega$ %  $\Omega$ %  $0<sup>2</sup>$ Cancel  $OK$ Connections: 0 **INFO TECH** 

 $\Box$ 

 $\times$ 

#### IEC 61850 Relay:GOOSE communication

![](_page_54_Figure_1.jpeg)

#### IEC 61850 Relay:options for Edition 1 and Edition 2

Two options of the simulator program execution are available:

-Conformant with IEC 61850 Ed.1

-Conformant with IEC 61850 Ed.2

(with separate ICD files).

**INFO TECH** 

#### Note:

Remember that on the same PC you can run only one instance of the simulator program at a time.

your partner in R&D

![](_page_55_Figure_7.jpeg)

## **GOOSE Toolset**

![](_page_56_Picture_1.jpeg)

![](_page_56_Picture_2.jpeg)

#### GOOSE toolset: GOOSE Sender –configurable publisher

The program operating as GOOSE Publisher with configurable transmission parameters of GOOSE messages, including the possibility of creating a dataset with data values driven manually by the user or by calculation formulas.

Press **GO** button to start publishing and **STOP** button to terminate.

Note: The program by default sets the GOOSE message **Simulation** bit (Ed.2) / **Test** bit (Ed.1) to TRUE to avoid unwanted consequences of transmitting GOOSE messages. It is the user's responsibility to change this bit value.

your partner in R&D

**INFO TECH** 

![](_page_57_Picture_4.jpeg)

#### GOOSE Sender – data values defined by formulas

![](_page_58_Picture_53.jpeg)

When defining formulas for calculating data values and their changes it is possible to use various operators, functions and variable T representing time counter (in seconds) from the publisher function start, e.g.:

 $T \mod 2$  - sequence false, true, false  $\dots$  (1 s interval) 30+10\*sin(2\*T) - sin wave with average value 3 0 $if(T \text{ mod } 2, 10, -10)$  - square wave -10,10,-10 ...

**INFO TECH** 

your partner in R&D

- 
- 
- 

#### GOOSE Sender – configuration based on imported SCL file

It is possible to configure GOOSE Publisher function by the definition of GoCB object included in the imported SCL file. Transmission parameters and the dataset will be config chose selec

Idx

Use

![](_page_59_Picture_86.jpeg)

![](_page_59_Picture_87.jpeg)

60

 $\Box$ 

TTL

StNum

SoNum

VMware Network Adapter VMnet8 MAC: 00-50-56-C0-00-0 -

 $H \div$ 

 $\overline{\phantom{a}}$ 

 $\times$ 

 $\left| \cdot \right|$ 

 $\overline{\mathbf{t}}$ 

 $\overline{\mathbf{t}}$ 

your partner in R&D

#### GOOSE Sender – simulation of another device

In this way the program can simulate the transmission performed by another device. It allows to test how GOOSE messages will be received and processed by devices with GOOSE Subscriber function.

In case of such a configuration the dataset description table will also include Data reference information with names of dataset elements.

![](_page_60_Picture_42.jpeg)

![](_page_60_Picture_4.jpeg)

#### GOOSE Sender – dataset elements of both simple and structured types

An imported configuration of GOOSE Publisher function may include dataset containing elements of simple or structured types – both options are supported.

**INFO TECH** 

your partner in R&D

![](_page_61_Picture_37.jpeg)

#### GOOSE toolset: GOOSE Receiver –configurable subscriber

![](_page_62_Picture_36.jpeg)

#### GOOSE Receiver – monitoring the selected message stream

The selected GOOSE message stream can be monitored to test the performance of transmitting device (e.g. detect data changes, interruptions of transmissions, etc.).

Viewing message streams present in the networks allows also to recognize configuration errors, e.g. the same APPID or GOOSE ID values set to different publishers.

![](_page_63_Picture_54.jpeg)

A sequence of received GOOSE messages can be traced in the invoked **Parser** window.

![](_page_63_Picture_5.jpeg)

#### GOOSE Receiver – detecting errors in configuration of message streams

The view of GOOSE message streams indicates conflicts in the system configuration:

**Error**: streams of different publishers have the same parameter values of Destination MAC, App ID and GOOSE ID **Warning**: streams of different publishers have the same parameter values of Destination MAC and App ID.

![](_page_64_Picture_76.jpeg)

Streams with conflicts are marked with colored background:

Red – error, <mark>Dark red</mark> – error and conflict with the stream selected for monitoring,<br>Yellow, warning, Dark vallew, warning and conflict with the stream selected for. Yellow – warning, Dark yellow – warning and conflict with the stream selected for

![](_page_64_Picture_6.jpeg)

#### GOOSE Receiver – configuration from imported SCL file

GOOSE Subscriber function can be also configured by the definition of GoCB object included in the imported SCL file. In this way it is possible to test message transmissions from each of the publishers present in the described system.

![](_page_65_Picture_41.jpeg)

 $\times$ 

![](_page_65_Picture_42.jpeg)

#### GOOSE Receiver – dataset elements of both simple and structured types

An imported configuration of GOOSE Subscriber function may include reception of messages with dataset containing elements of simple or structured types – both options are supported.

**INFO TECH** 

your partner in R&D

![](_page_66_Picture_38.jpeg)

#### GOOSE Sender and GOOSE Receiver support also routable messages

The **Type** of packet to be sent or to be received can be configured:

**Not routable** – GOOSE message as Ethernet frame

**Routable** – sent over IP between IEDs, data part of GOOSE frame routed using IP packets and UDP protocol, locally forwarded by receiving IED as Ethernet GOOSE frame

**Routable tunneled** – sent between routers of two subsystems, GOOSE frame routed using IP packets and UDP protocol, locally forwarded by router as Ethernet GOOSE frame

![](_page_67_Picture_5.jpeg)

![](_page_67_Picture_69.jpeg)

For routable GOOSE the multicast destination IP address and class of traffic must be also configured.

#### Routable GOOSE: differences between types of routing

By using routable GOOSE (R-GOOSE) it is possible to transfer critical messages between different LANs of a wide area automation system.

An IP packet with **routable tunneled R-GOOSE** message contains an original destination MAC address and VLAN header – this information is then retained by the receiving router when forwarding R-GOOSE message as Ethernet GOOSE message to the local network.

An IP packet with **routable R-GOOSE** message comes without its original destination MAC address and VLAN header. This information will be set by the receiving router based on the internal setup before forwarding R-GOOSE message as Ethernet GOOSE message to the local network.

![](_page_68_Picture_4.jpeg)

## **Sampled Values Toolset**

![](_page_69_Picture_1.jpeg)

![](_page_69_Picture_2.jpeg)

#### SV toolset: SAV Sender – working area

Sender working area shows properties of the currently sent Sampled Values stream. This area is divided into several groups:

**Ethernet header** showing source and destination MAC address of the message **VLAN header** showing VLAN part of the message (if present) **Sampled Values header** used to set Sampled Values header part of the message **Signal sampling properties** showing current sampling rate, network frequency, etc. **Signal quality bits** allowing to set quality bits for each sampled signal

 **Signal values** allowing to set amplitude and phase of each simulated signal

![](_page_70_Picture_74.jpeg)

#### **INFO TECH** your partner in R&D

#### SV toolset: SAV Sender -Simulator of Merging Unit

Configurable publisher of message stream with sampled values –Merging Unit simulator.

Define characteristics of sampled signals (amplitude, phase, frequency) manually or using calculation formulas. Simulate quality problems for the transmitted sampled values, if required.

![](_page_71_Picture_55.jpeg)

Press **GO** button to start publishing and **STOP** button to terminate.

your partner in R&D

**INFO TECH** 

![](_page_71_Picture_56.jpeg)
#### SV toolset: SAV Sender configuration from files

The transmission parameters of a Merging Unit to be simulated can be configured using an imported SCL file with the defined MSVCB object.

The sampled signals waveforms can be configured using a recording from an imported COMTRADE.

In this case it is necessary to assign channels from the COMTRADE file to the signals transmitted by SAV Sender.

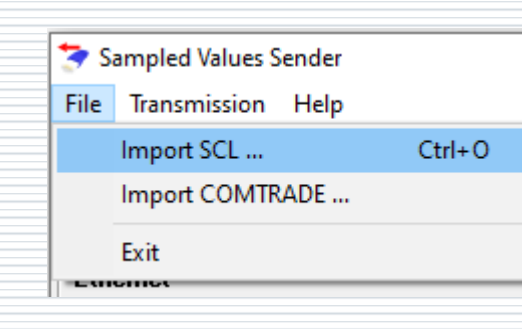

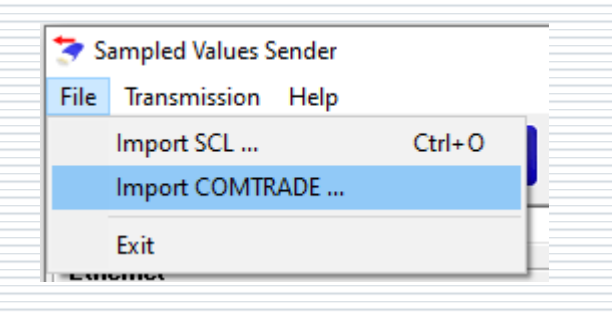

#### **INFO TECH** your partner in R&D

### SV toolset: SAV Sender – COMTRADE channels selection

This window allows to select signals from an imported COMTRADE file and assign them to channels defined in the IEC 61850-9-2LE specification. Io and Uo signals can be artificially calculated<br>from phase signals if needed (in such a from phase signals if needed (in such a case the DERIVED bit in quality attribute will be set for those signals). Not assigned channels will have values 0 and INVALID quality bit set.

It is possible to view selected signals by pressing **Preview** button. If the selection is acceptable, press **OK**button. Then invoke **Play COMTRADE** command from Transmission menu and the SAV stream will be sent to the network.

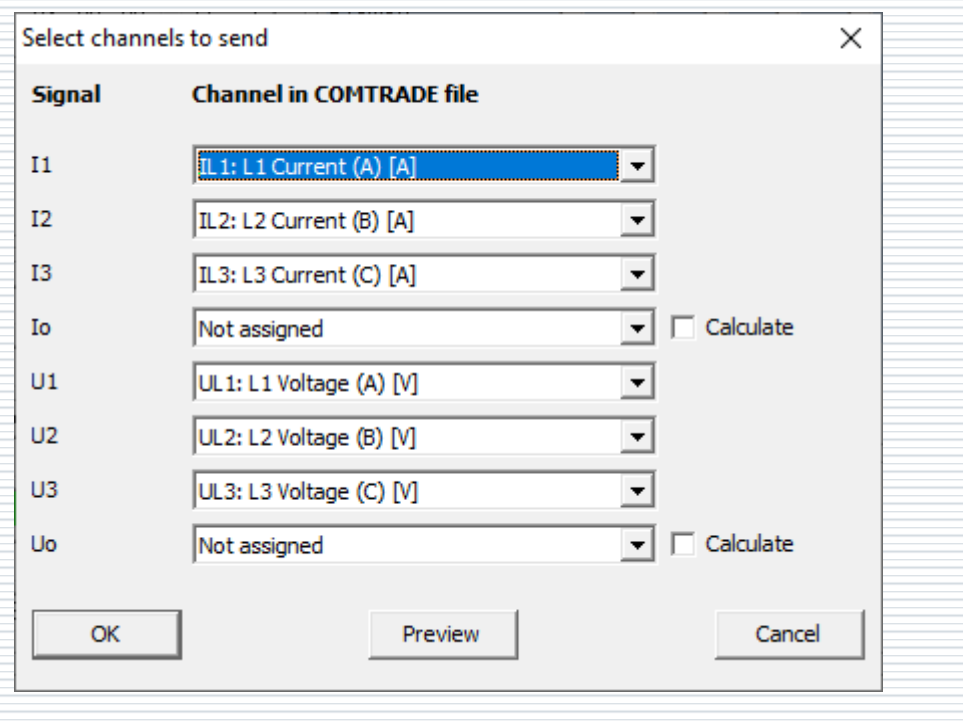

# SV toolset: SAV Sender – COMTRADE recording preview

**Preview** buttom from channels selection window allows visualize selected<br>eignals from the imperted COMTRADE file signals from the imported COMTRADE file.

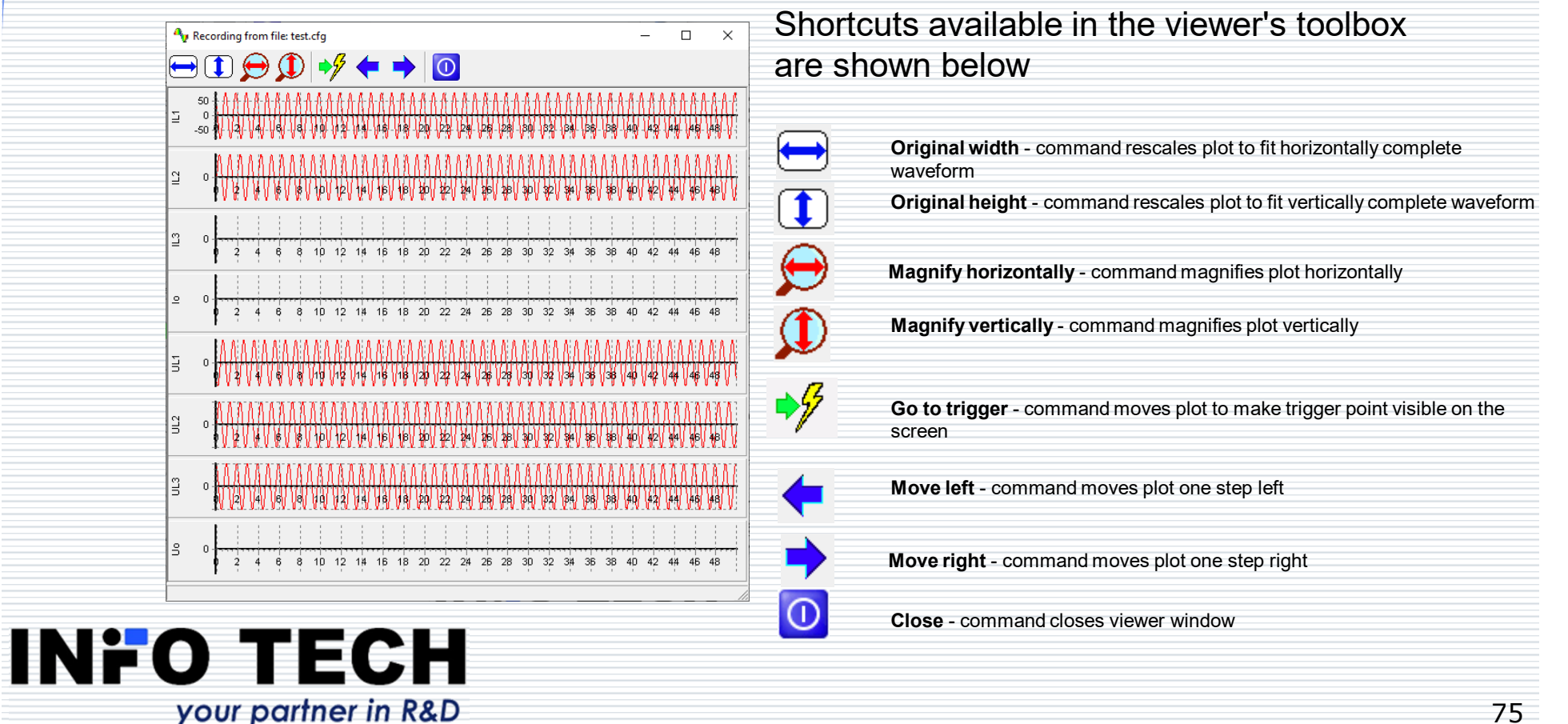

#### SV toolset: SAV Receiver - signal processing from received samples

Configurable sampled values subscriber: reception parameters can be set manually or defined using the selected SV message stream from the list of streams detected in the network.

Available SAV streams

Subscribe

Idx Type Source MAC Destination ... IP

 $Clear$ 

**INFO TECH** 

Press **GO** to start receiving and **STOP** to stop.

your partner in R&D

App ID

Config Rev SV ID

Mess... Simul.

Close

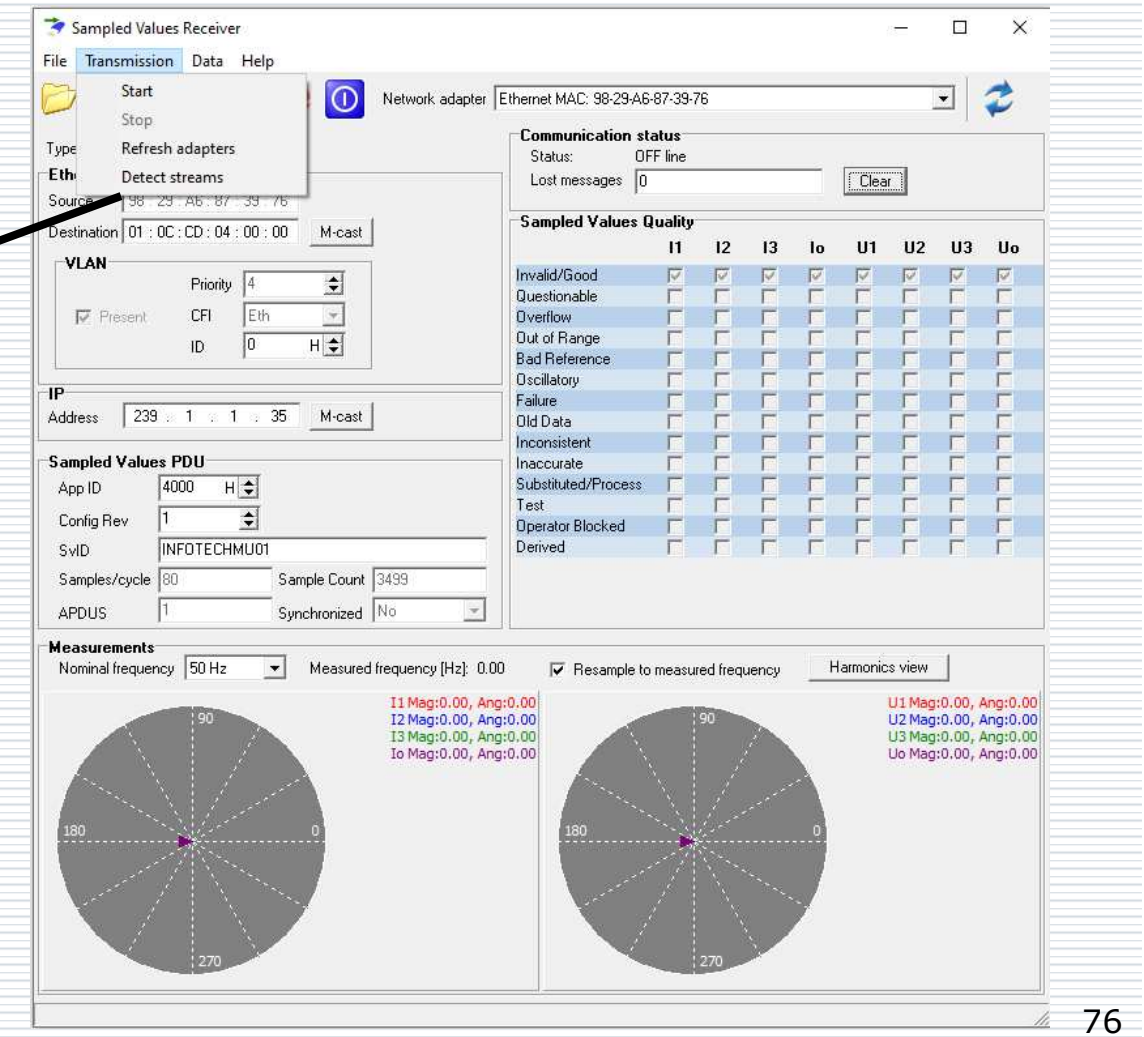

# SV toolset: SAV Receiver –computation of signal characteristics

Signal characterictics are computed in real-time based on the incoming sampled values message stream.

The computation may (optionally) apply resampling in case of detecting a deviation of the actual signal frequency from the nominal signal frequency specific for power systems.

**INFO TECH** 

your partner in R&D

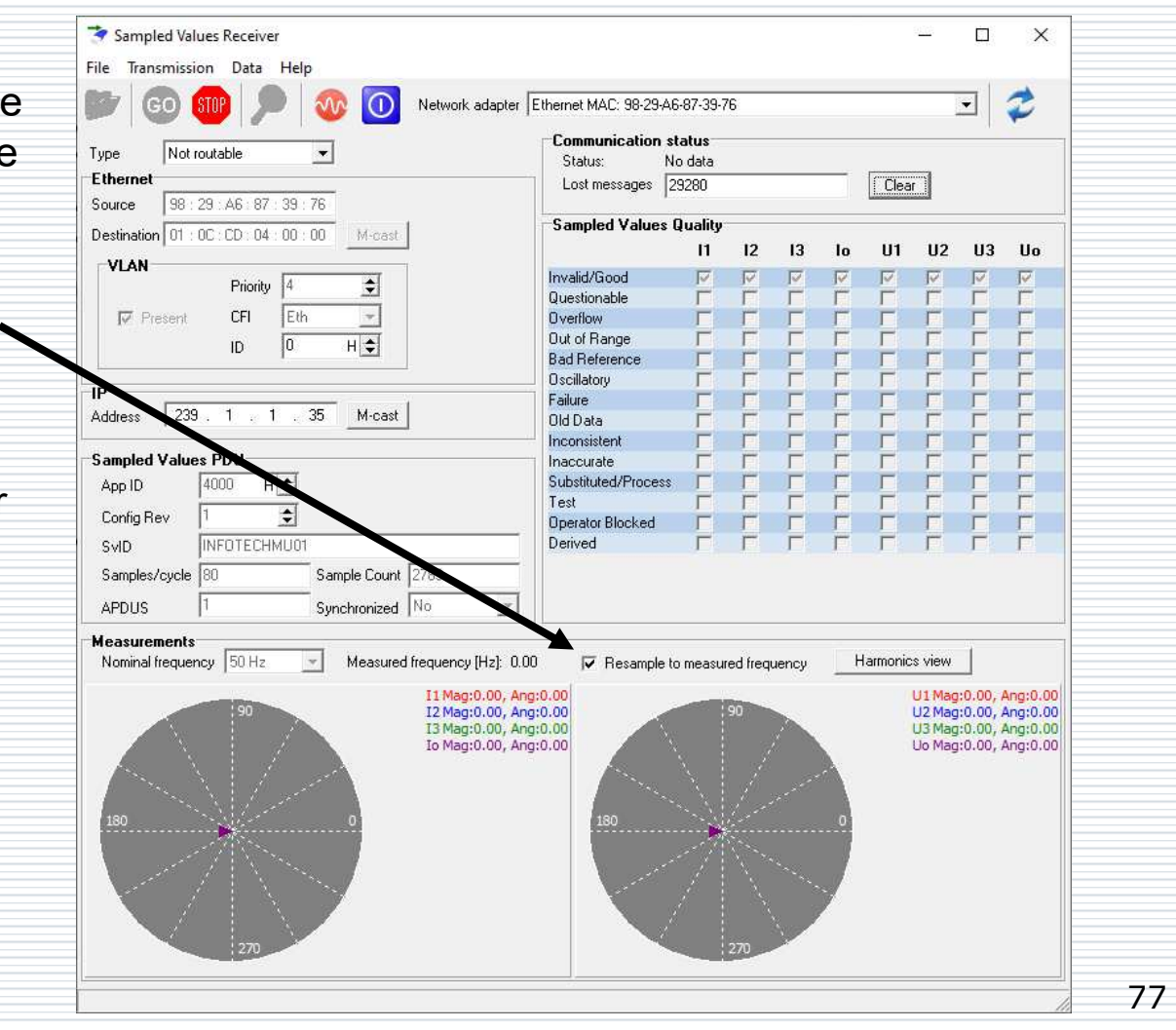

#### SV toolset: SAV Receiver tracing SV message stream

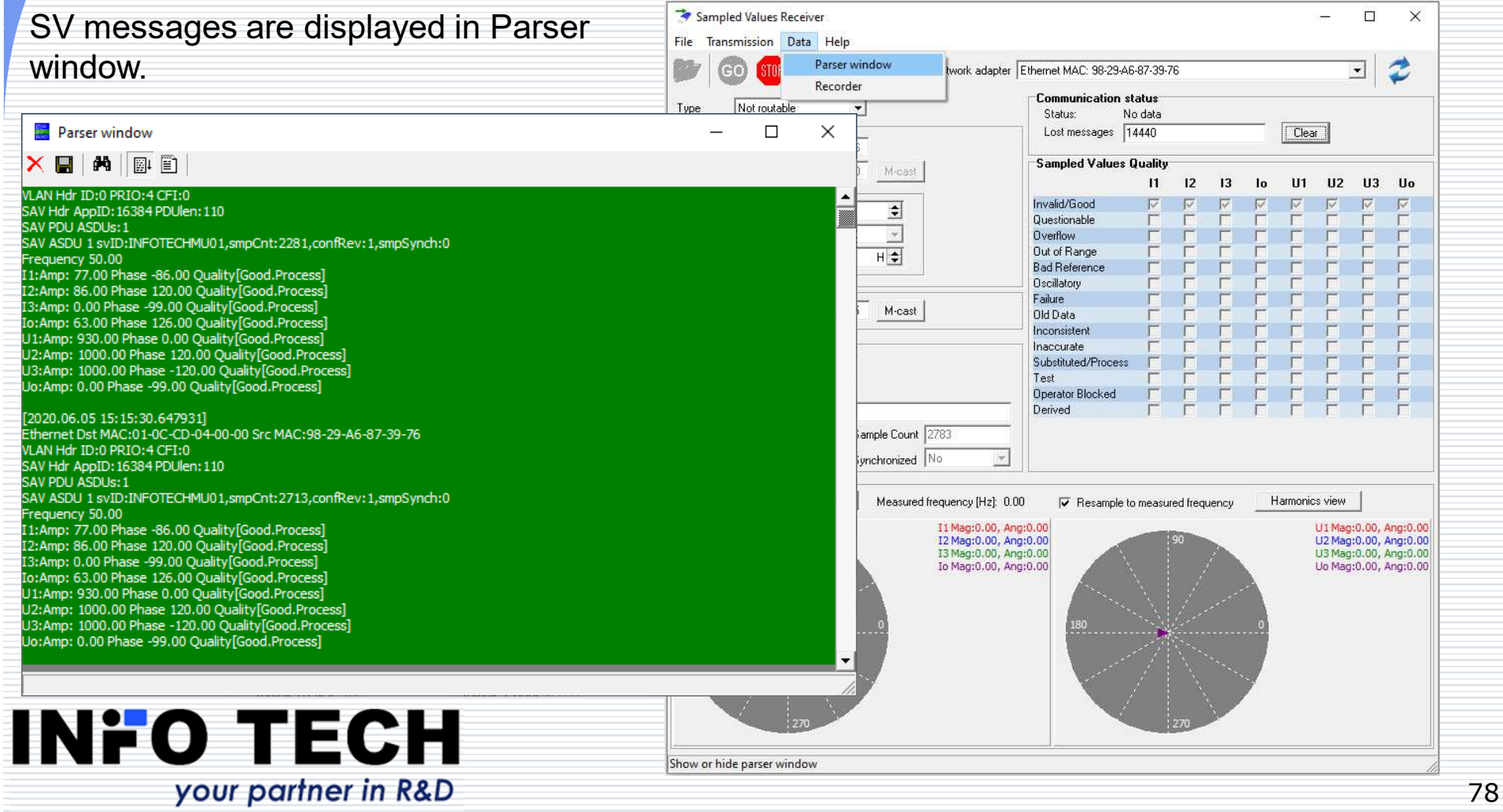

## SAV Receiver – detecting errors in configuration of message stream

The view of SAV Receiver message streams indicates conflicts in the system configuration:

Stream viewer can also detect possible conflicts in process bus network. Application is using following rule to mark streams: **Error** state: two streams with different source MAC and the same Destination MAC, App ID and SV ID **Warning** state: two streams with different source MAC and the same Destination MAC and App ID

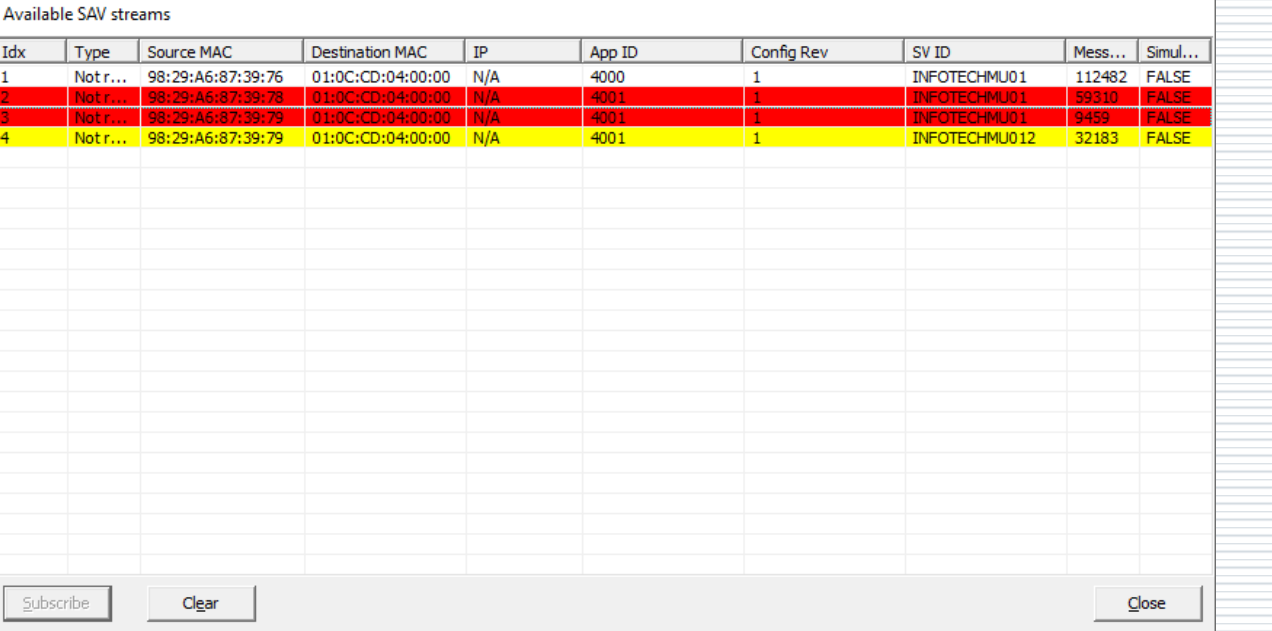

Streams with conflicts are marked with colored background:

 Red – error, Yellow – warning, No color – no conflict, Lime - conflict warning with selected stream, Aqua - conflict error with selected stream

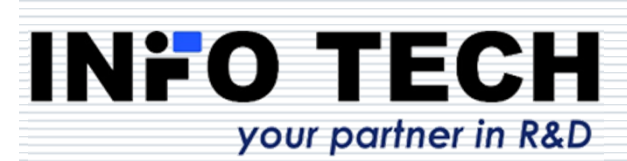

## SAV Receiver – importing streams definitions from SCL

Definitions of data sent over the network can be imported from standard SCL files. The program can use System Configuration Description files (SCD files) describing the whole substation system or files of selected IEDs like for example Configured IED Description (CID file). Selecting an appropriate stream and clicking at **Use** button will start reception of the stream according to its parameters defined in SCL file.

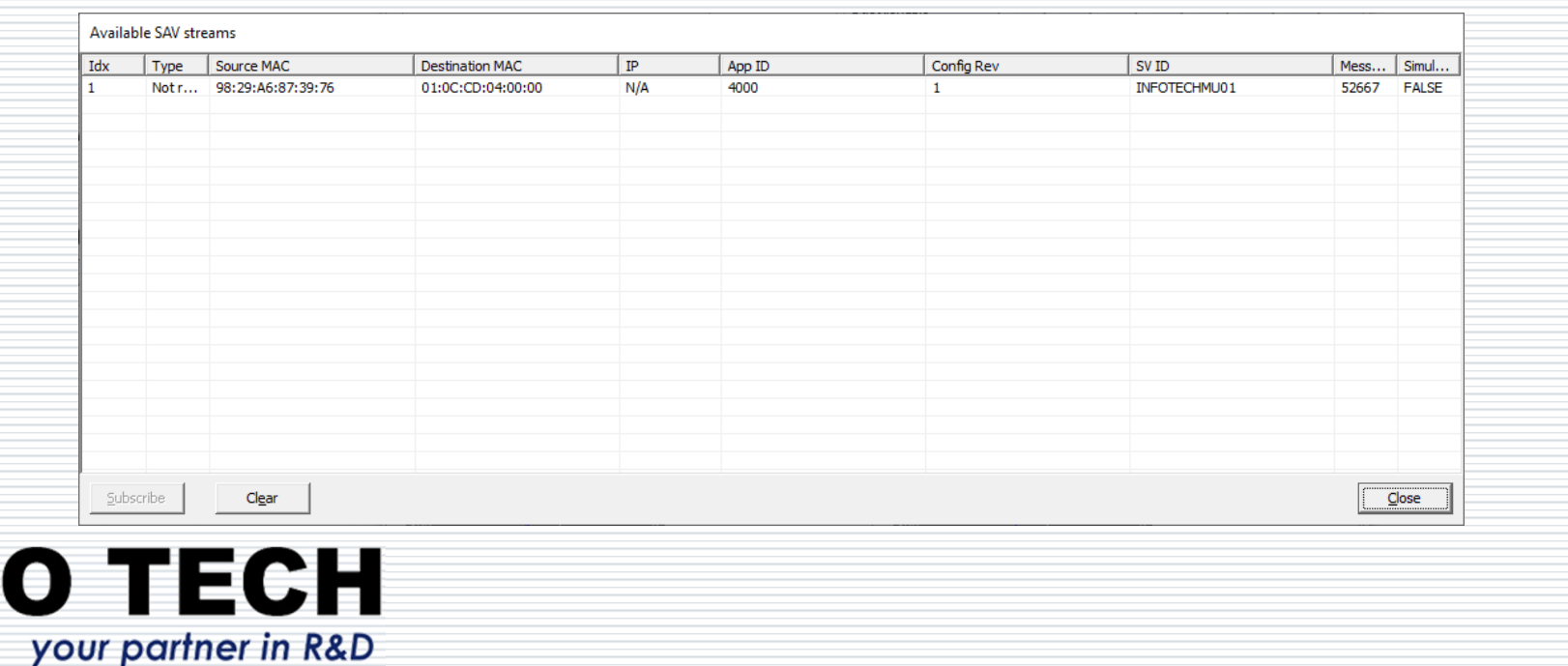

INH

80

## SAV Receiver – recording samples in COMTRADE file

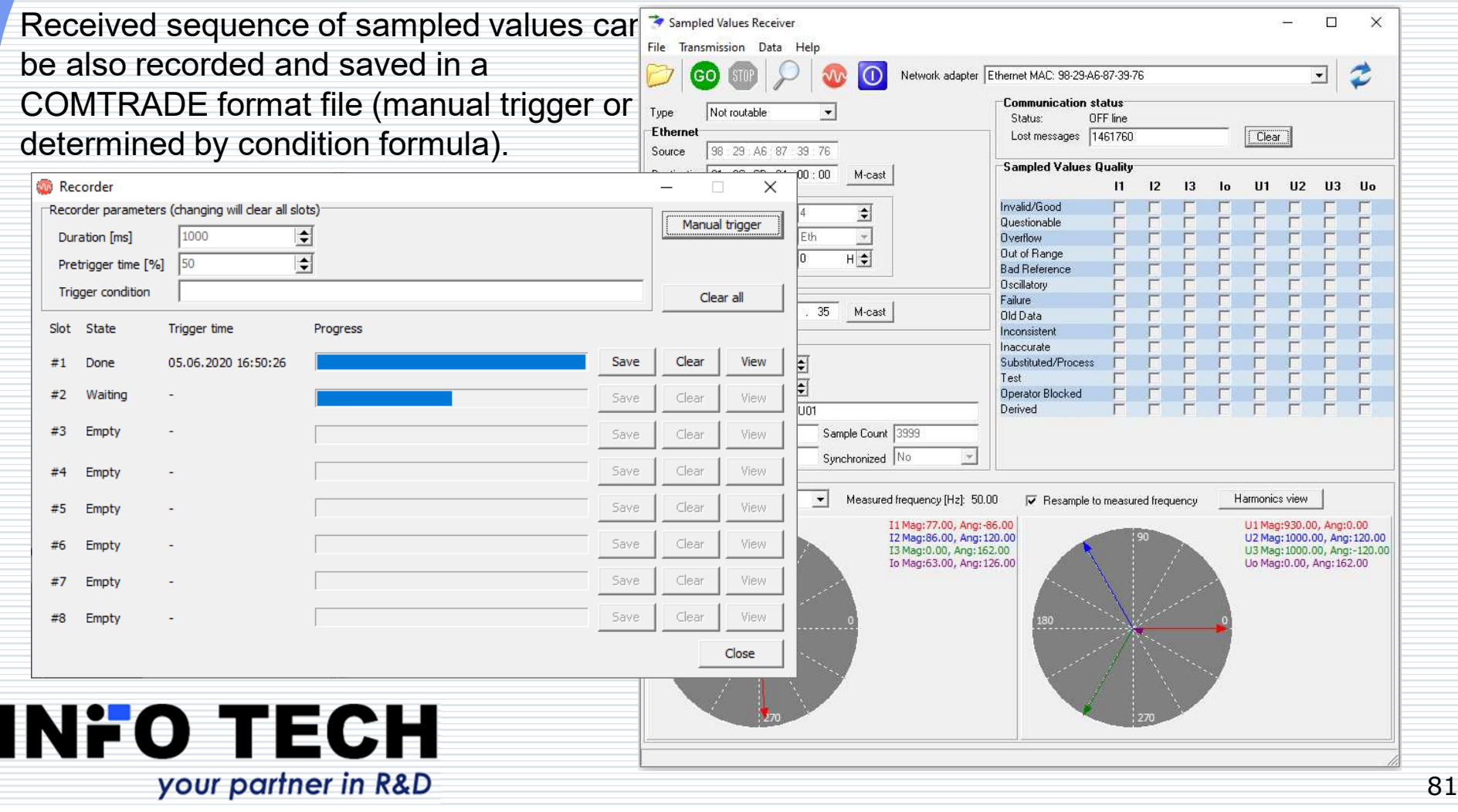

#### SV toolset: SAV Receiver –viewing recorded COMTRADE file

**View** button in **Recorder** window allows to examine the waveforms of the signals received and recorded.

**INFO TECH** 

your partner in R&D

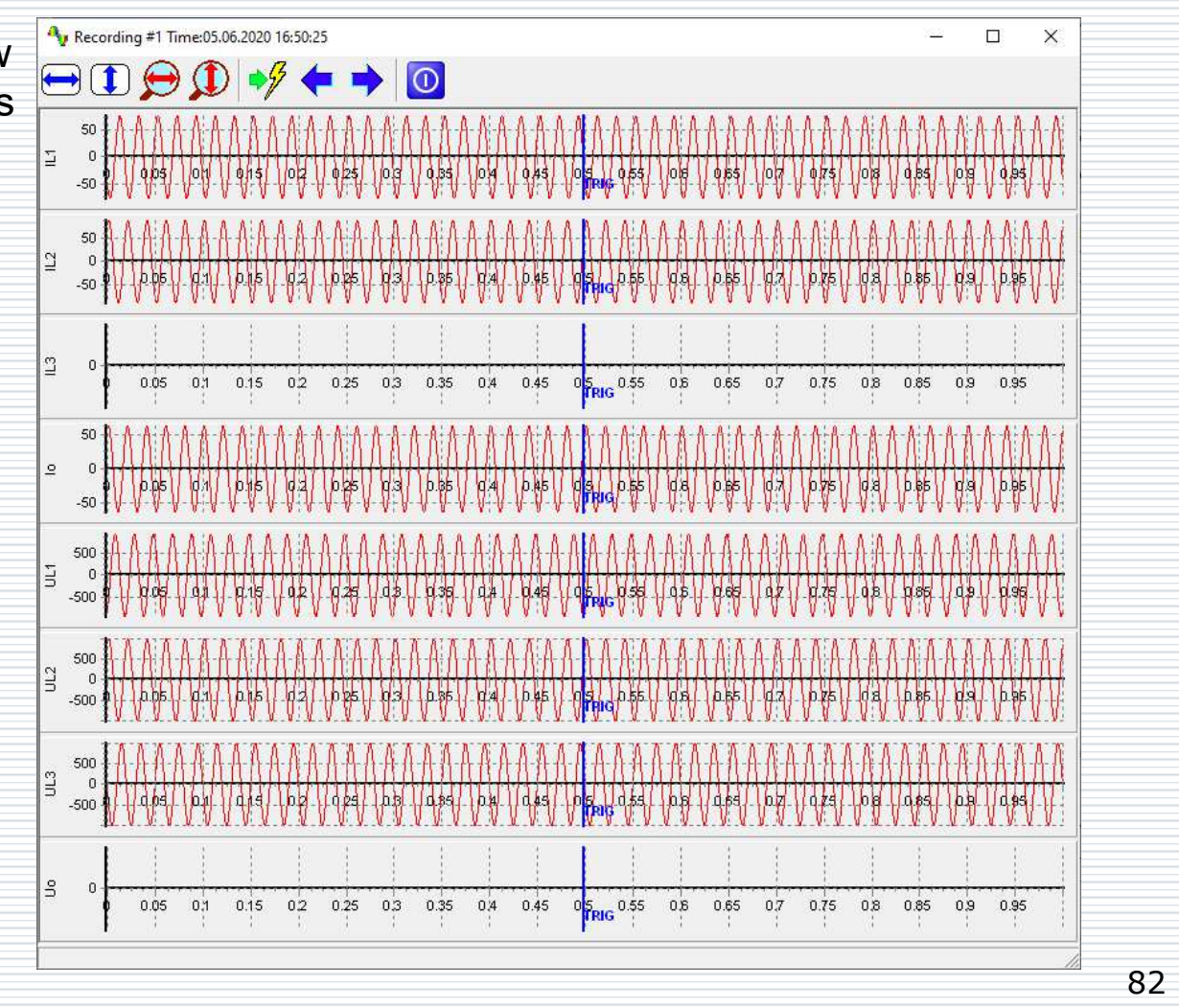

## SAV Sender and SAV Receiver support also routable messages

The **Type** of packet to be sent or to be received can be configured:

**Not routable** – SV message as Ethernet frame

**Routable** – sent over IP between IEDs, data part of SV frame routed using IP packets and UDP protocol, locally forwarded by receiving IED as Ethernet SV frame

**Routable tunneled** – sent between routers of two subsystems, SV frame routed using IP packets and UDP protocol, locally forwarded by router as Ethernet SV frame

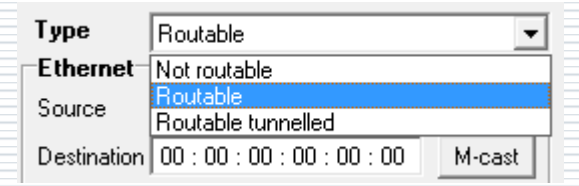

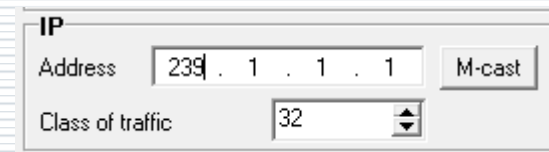

For routable GOOSE the multicast destination IP address and class of traffic must be also configured.

# **File Transfer Tool**

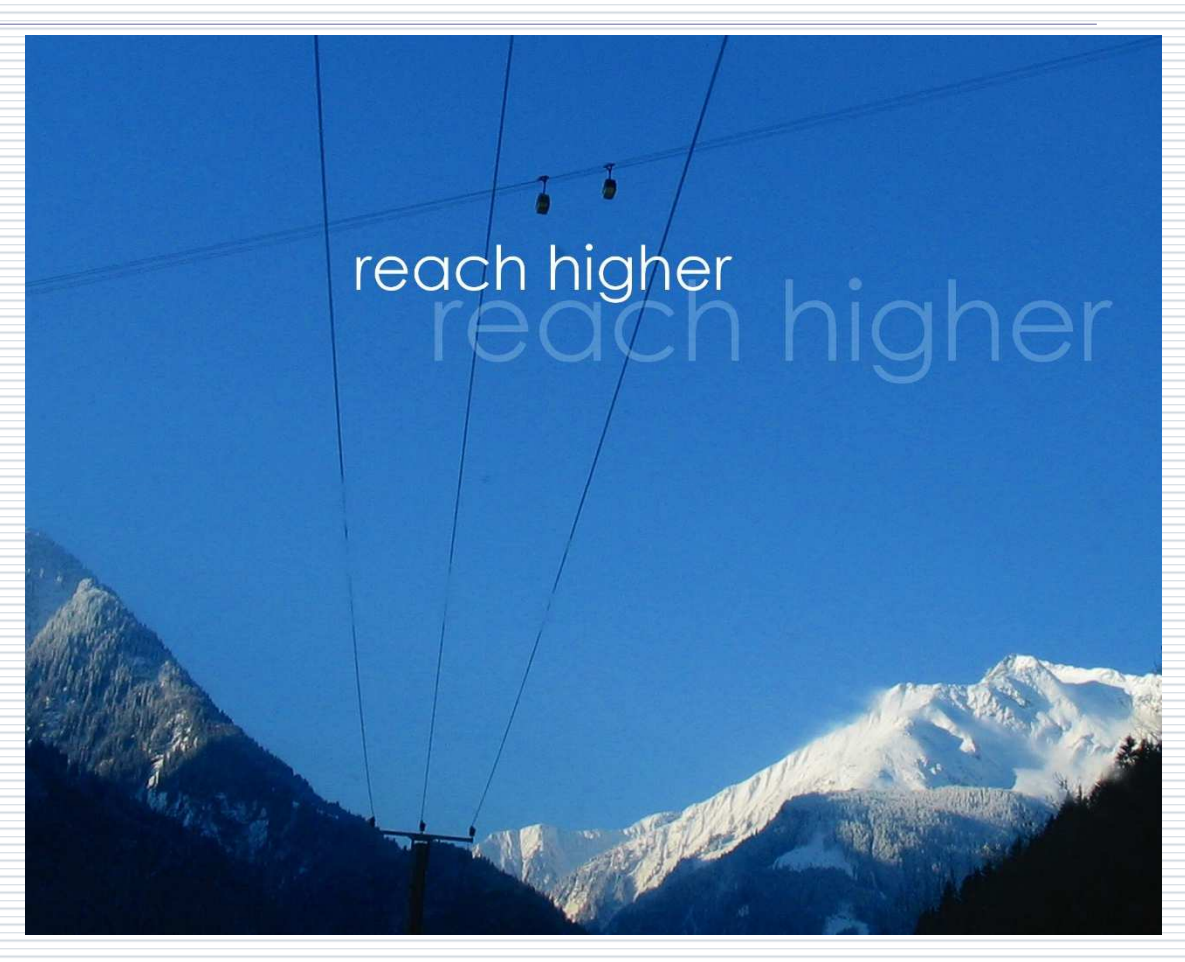

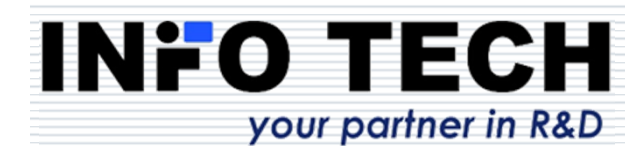

#### File Transfer Tool – to test access to files in server devices

#### Initial view:

Left side: selected directory of the file system on PC.

Right side: file system of the server device.

The program operated as MMS protocol client using file services.

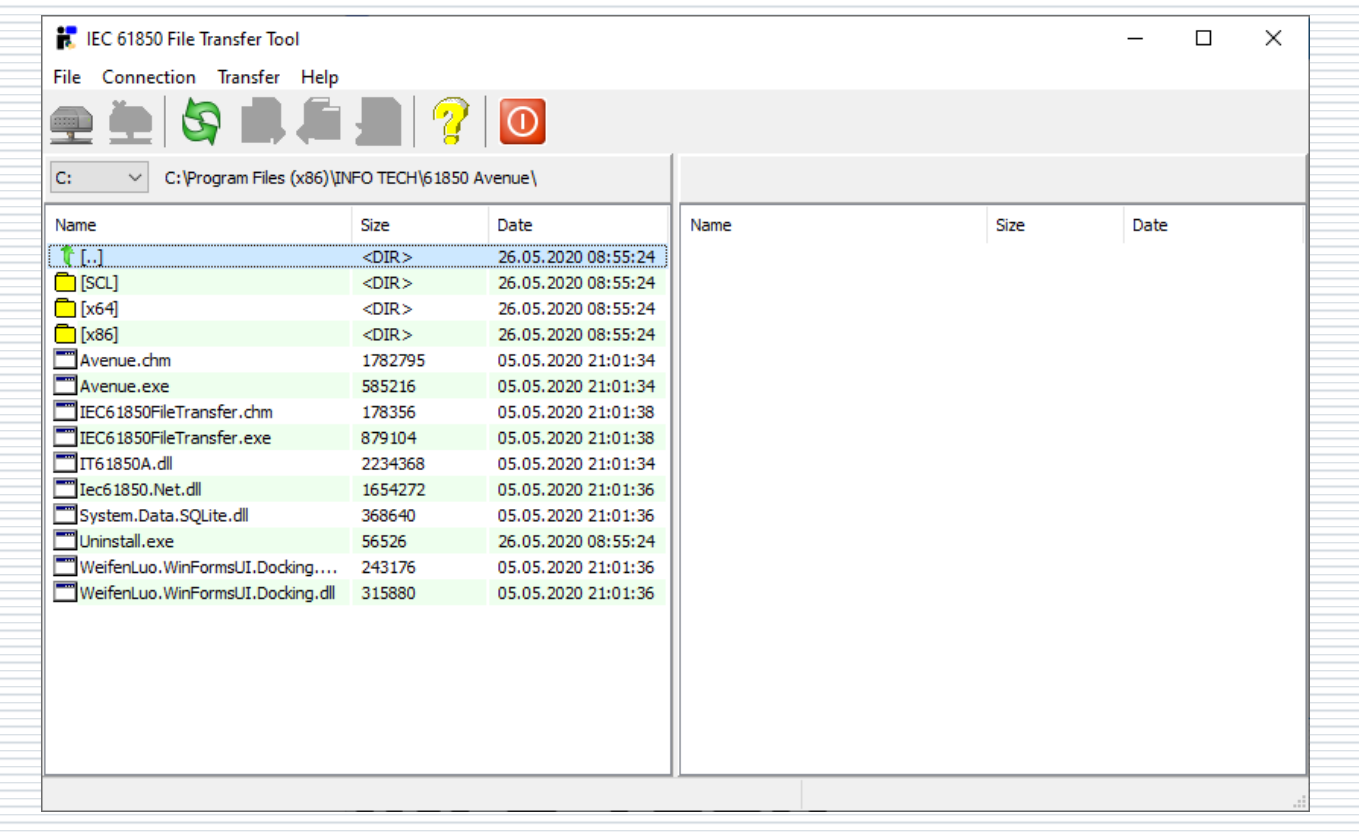

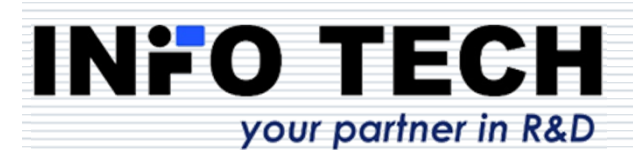

# Connection to server device as a file

#### server

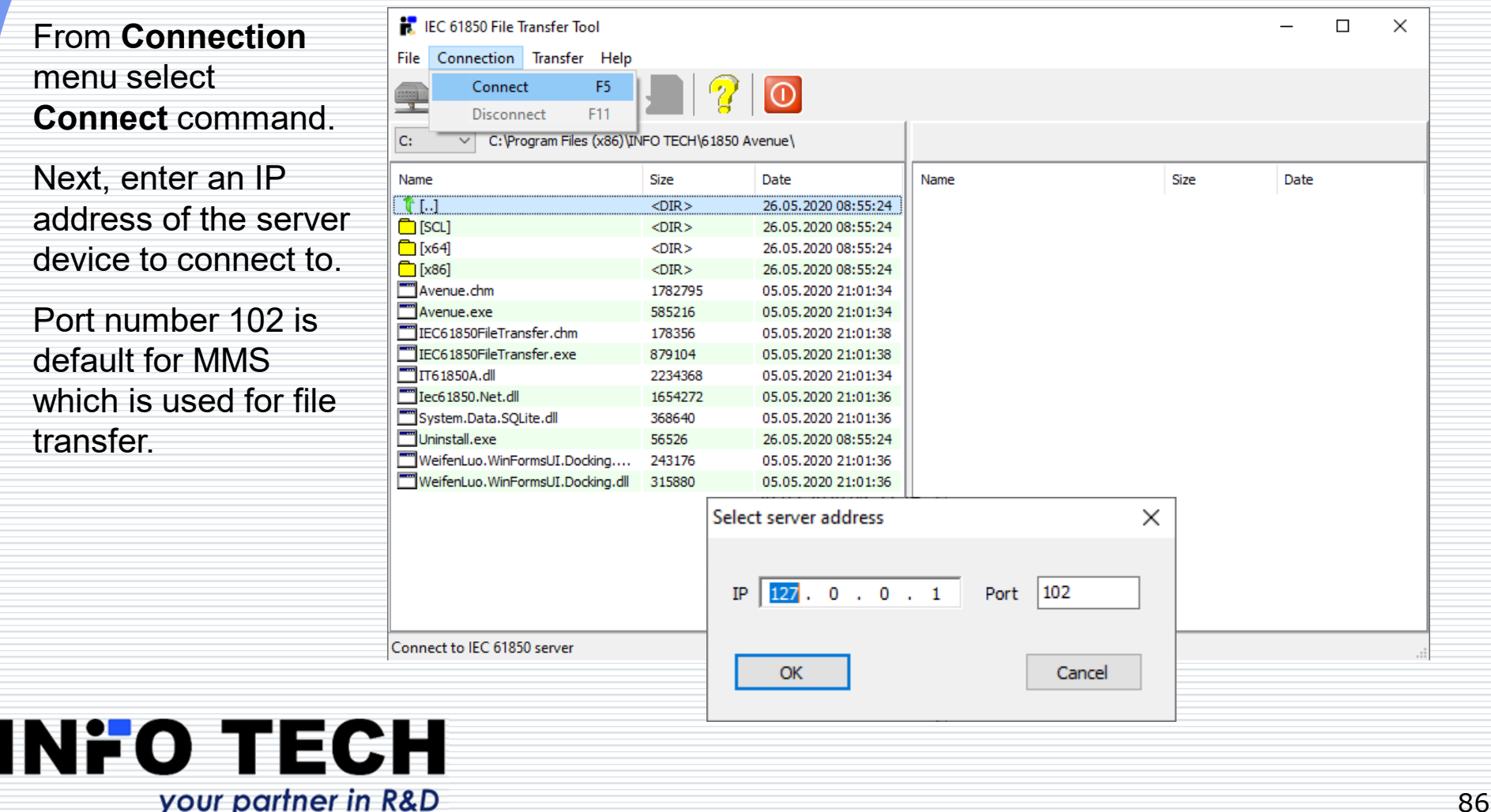

#### View of the file system in the server device

#### Note:

IEC 61850 Edition 1 allows server devices to present their file system as hierarchical with subdirectories.

IEC 61850 Edition 2 requires server device to present a flat file system (as specified in MMS protocol) and then the names of subdirectories (e.g. COMTRADE) shall be a part of the file name – as shown here.

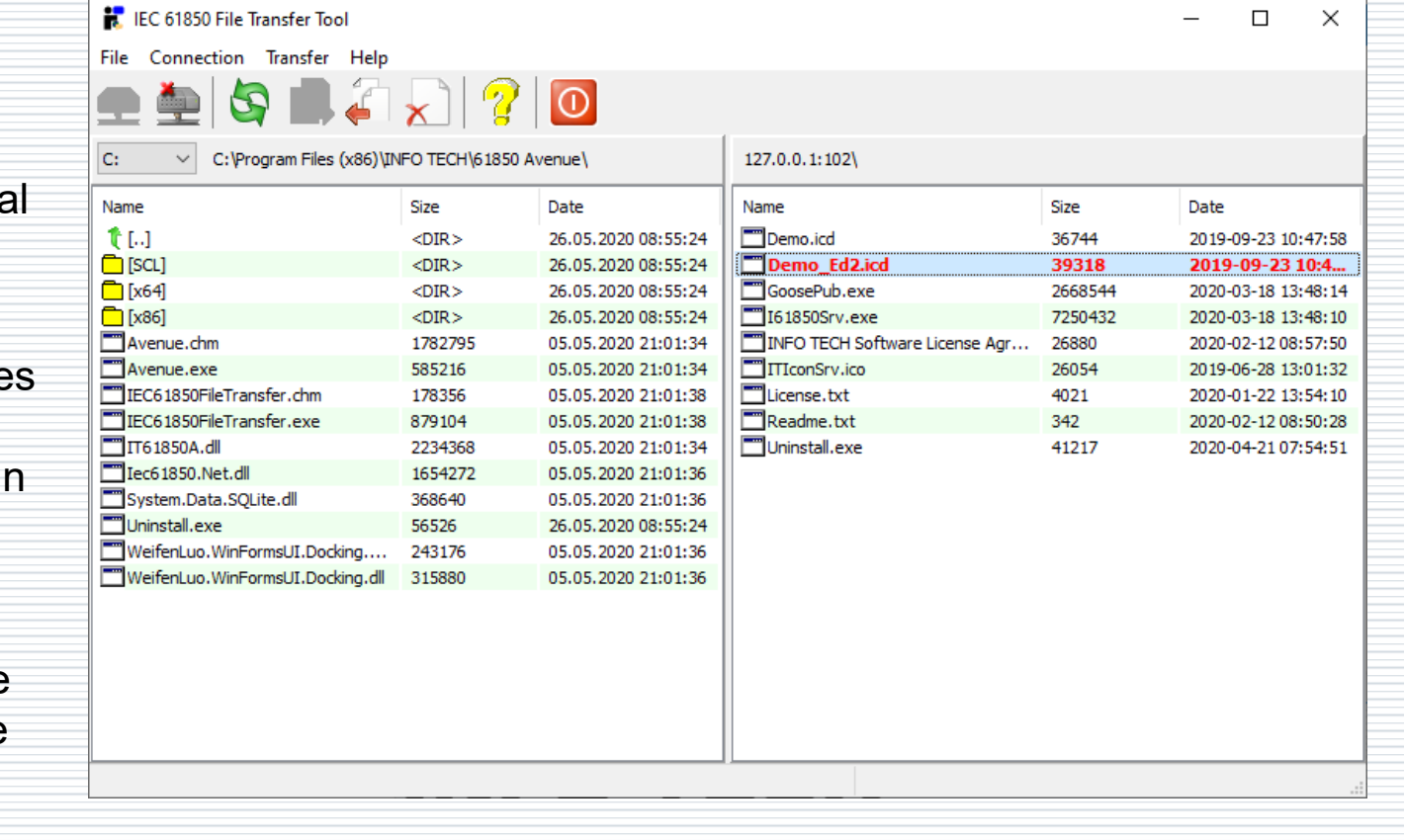

#### **INFO TECH** your partner in R&D

#### File transfer operations

IEC 61850 File Transfer Tool

The set of supported operations is determined when establishing connection with the server device.

Possible operations in **Transfer** menu:

**Get file** – file reading from the server

**Send file** – file writing to server

**Delete file** – file removal

**Reread directory** – refre

of the file list

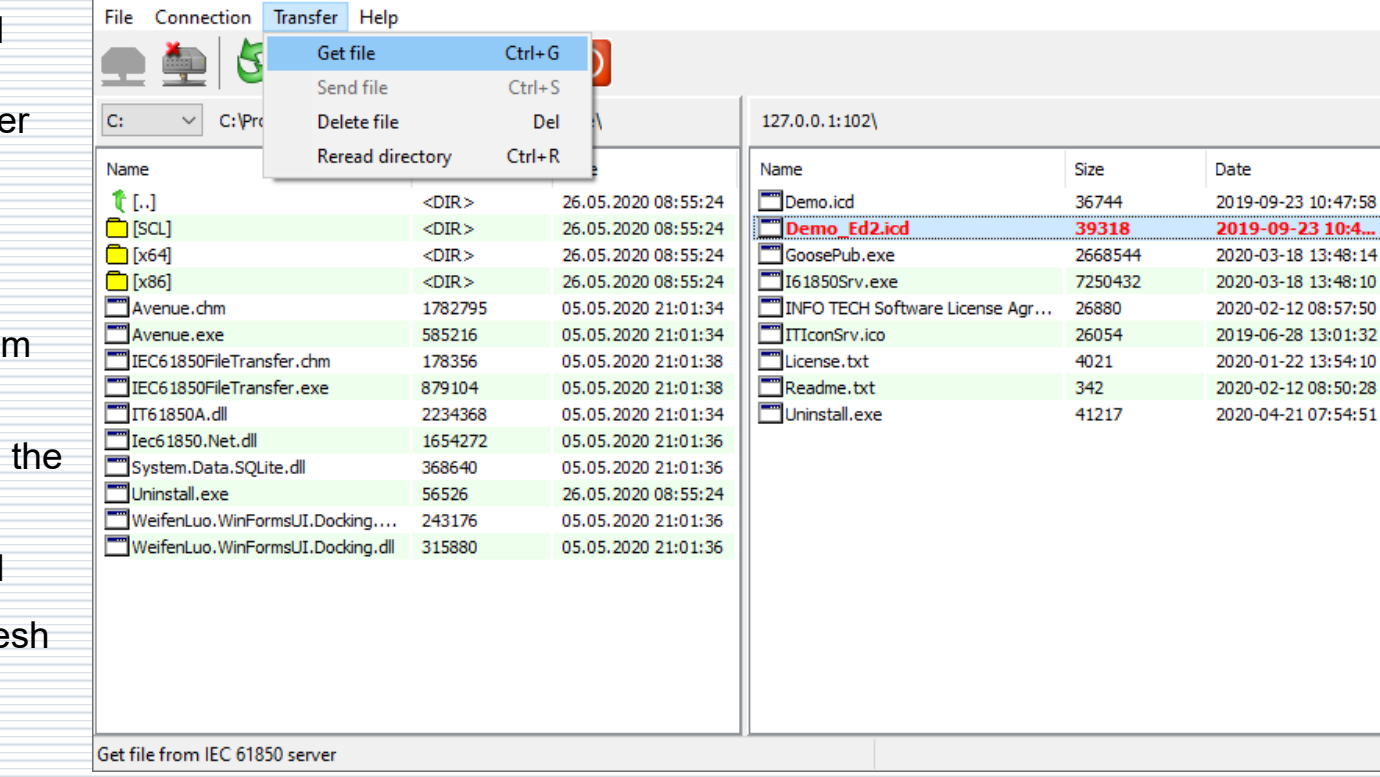

#### **INFO TECH** your partner in R&D

 $\Box$ 

 $\times$ 

10:47:58

13:48:14 13:48:10

13:01:32 13:54:10

# **61850 ICD Editor**

A tool to create and modify SCL files.

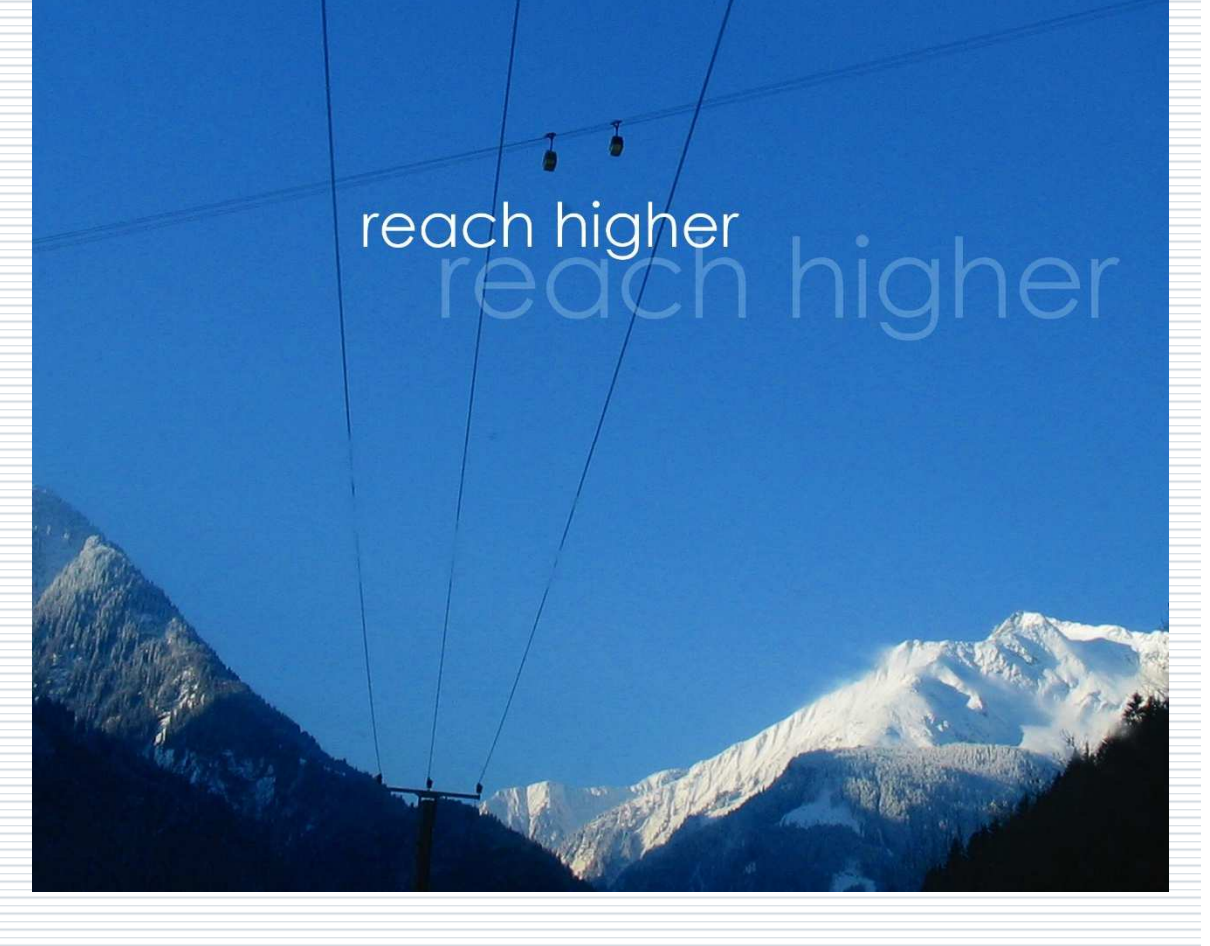

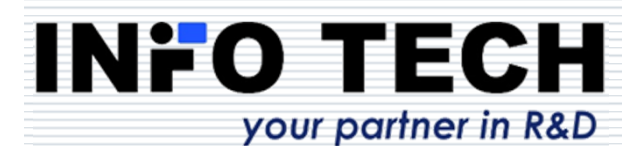

#### 61850 ICD Editor allows to build an ICD file of the server device

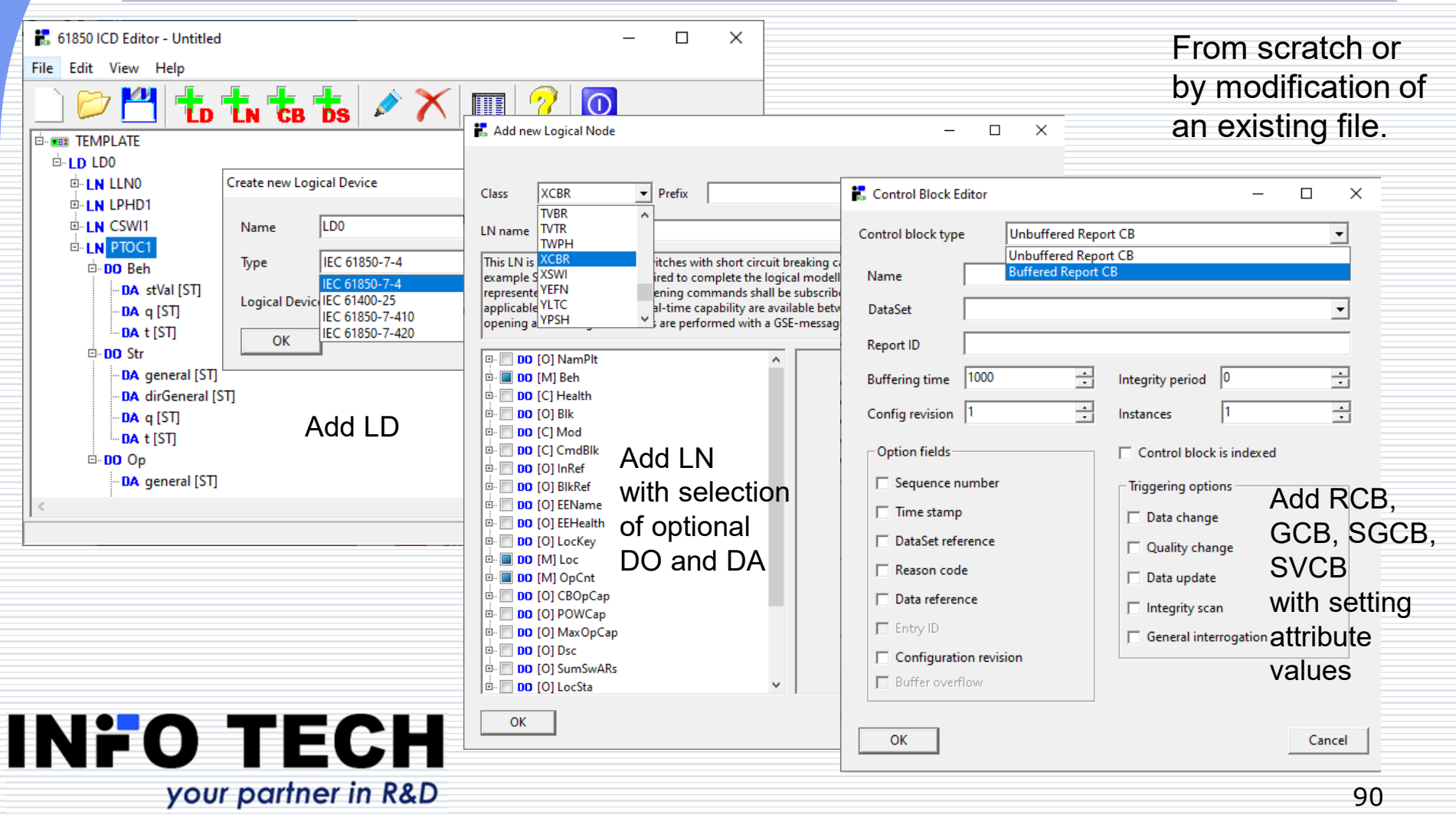

#### Dataset creation by selection of elements from the data model

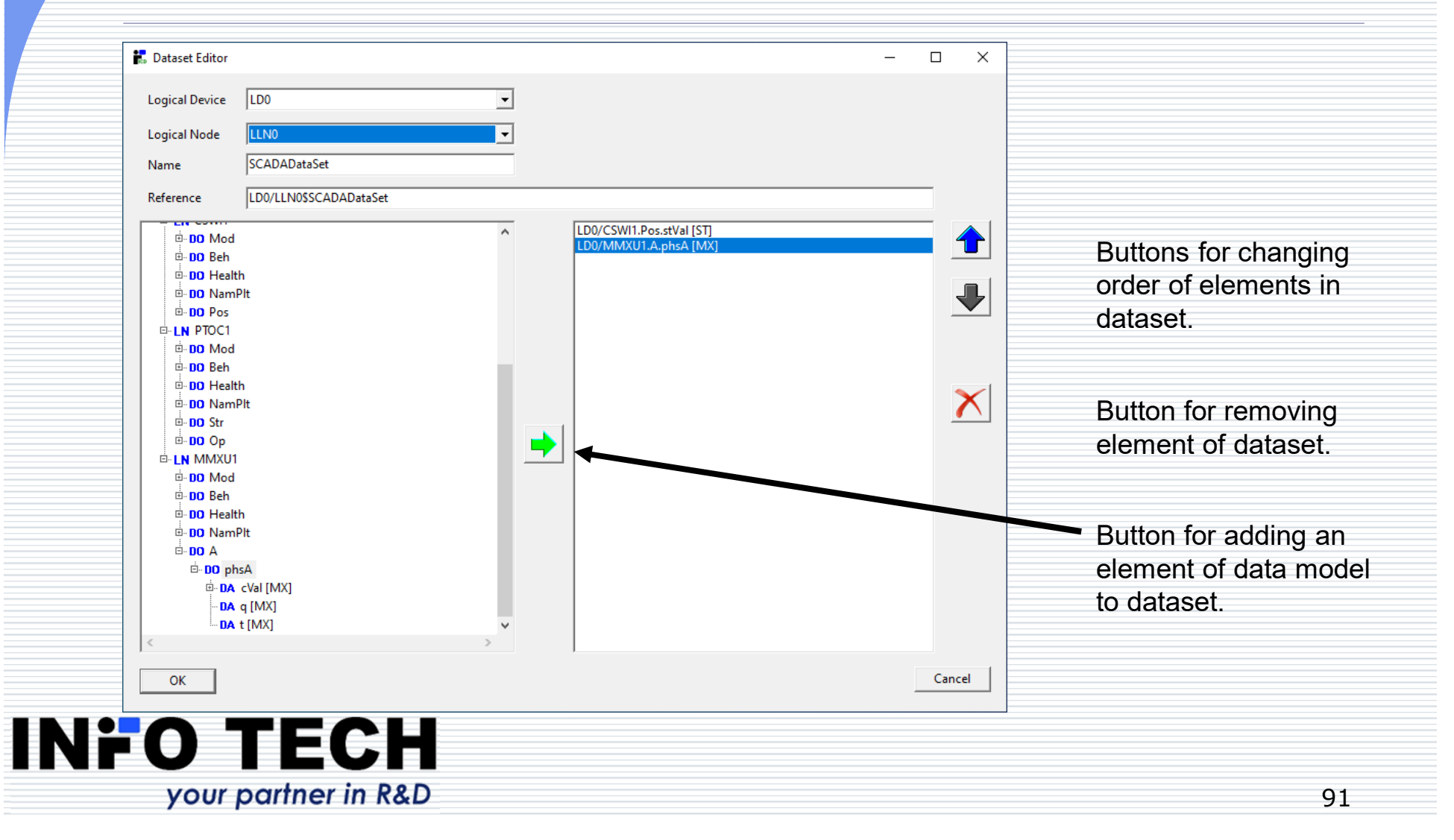

## Possible applications of 61850 ICD Editor program

- п Creation and modification of ICD/CID file for the device under configuration.
- Π. Processing of an ICD file into a CID file (addresses, datasets, parameters of control blocks).
- Creation and modification of ICD/CID file to be used for server<br>device simulation (e.g. with the use of INEO TECH 61850 SCL device simulation (e.g. with the use of INFO TECH 61850 SCL Runner tool).
- $\Box$  Modification of ICD/CID file for the IEC 61850 client program<br>(e.g. 61850 Avenue client) for example to enable execution of (e.g. 61850 Avenue client), for example to enable execution of negative test cases on the server device.

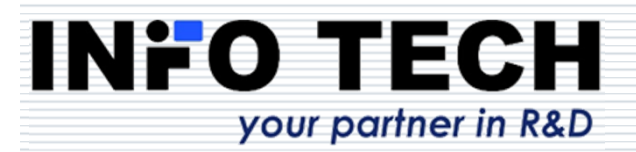

#### Contact:www.infotech.pl

INFO TECH sp.j.Edisona <sup>14</sup> PL 80-172 GdanskPoland

office@infotech.pl

Tel. (+48) 58 3018527Mob. (+48) 602 799756

# reach higher

#### **INFO TECH** your partner in R&D